# **Цифровой измерительный микроскоп FPC-BW08 Паспорт, описание, Инструкция по эксплуатации**

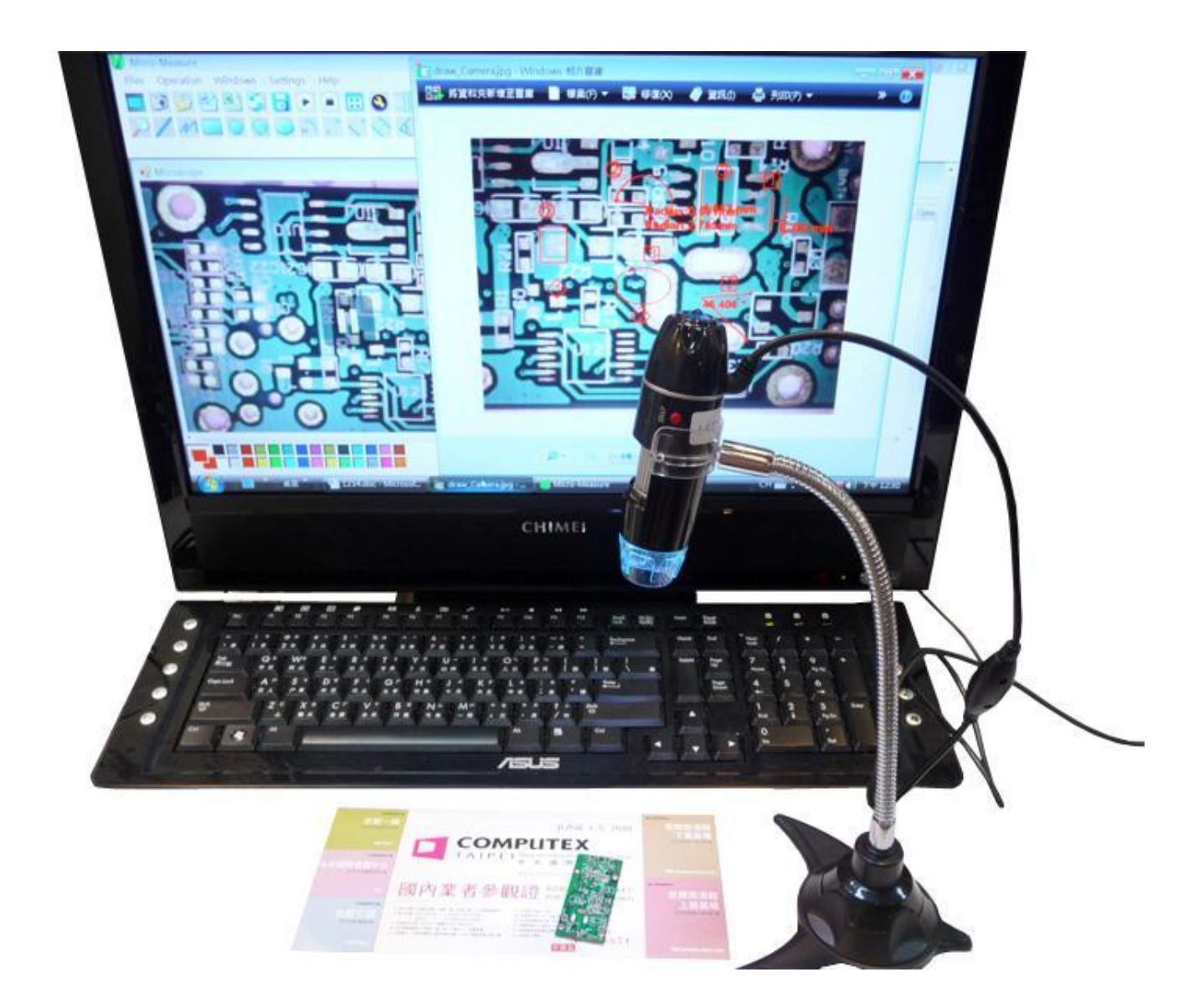

## **Содержание**

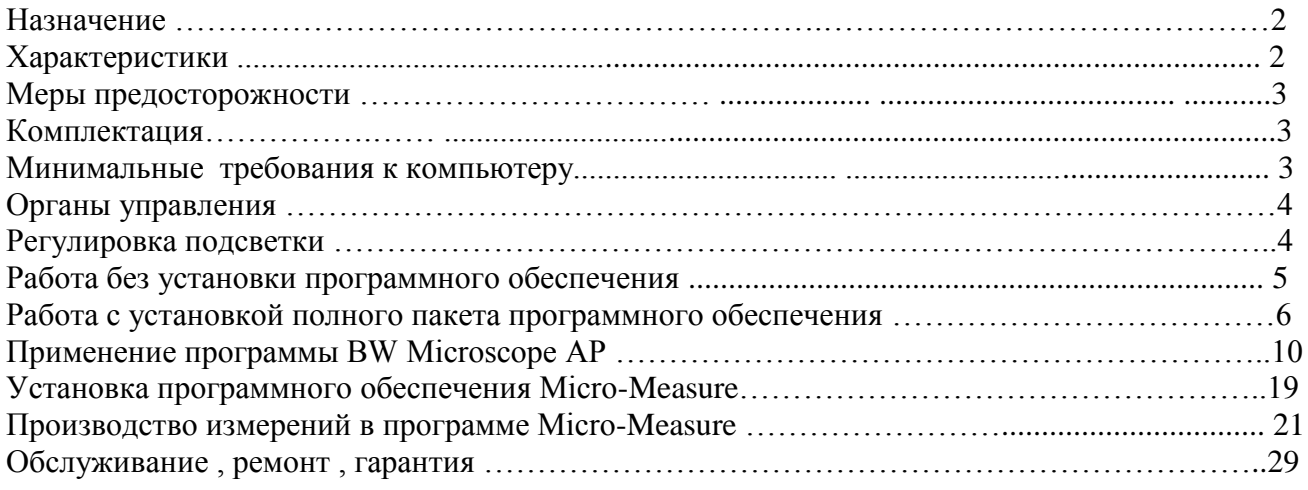

### **Назначение .**

FPC-BW08 микроскоп является удобным и портативным оптическим прибором , который может быть использован в различных областях , таких как :

- 1. Производственный контроль: печатные платы, материалы ...
- 2. Ремонт электронной продукции пайка , монтаж и т.д..
- 3. Ювелирное дело
- 4. Научные исследования
- 5. Обследование кожи и волос
- 6. Образование и обучение
- 7. Полиграфия
- 8. Текстильная промышленность
- 9. Машиностроение

Микроскоп функционирует только совместно с персональным компьютером или ноутбуком , на дисплей которого и выводится полученное от микроскопа изображение . В комплект поставки входят программы :

1)AMCAP позволяет снимать фотографии, записывать видео ,

2) Micro-Measure позволяет производить различные геометрические измерения по готовым снимкам .

Основные особенности микроскопа : увеличенное до 25 см фокусное расстояние , большой , до 500-кратного диапазон масштабов , мощная регулируемая подсветка , возможности любой обработки изображения , включая геометрические измерения .

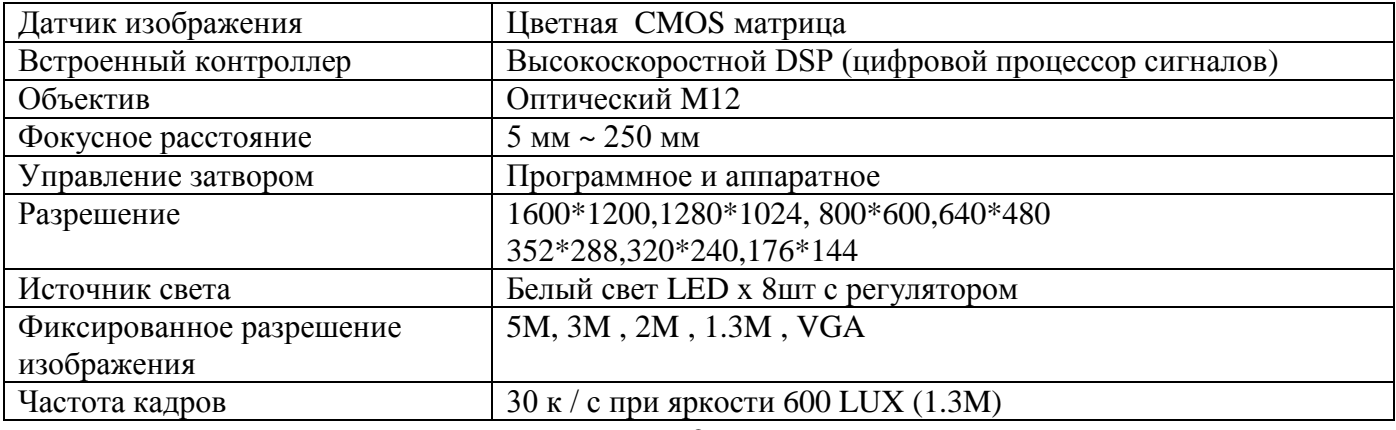

## **Характеристики**

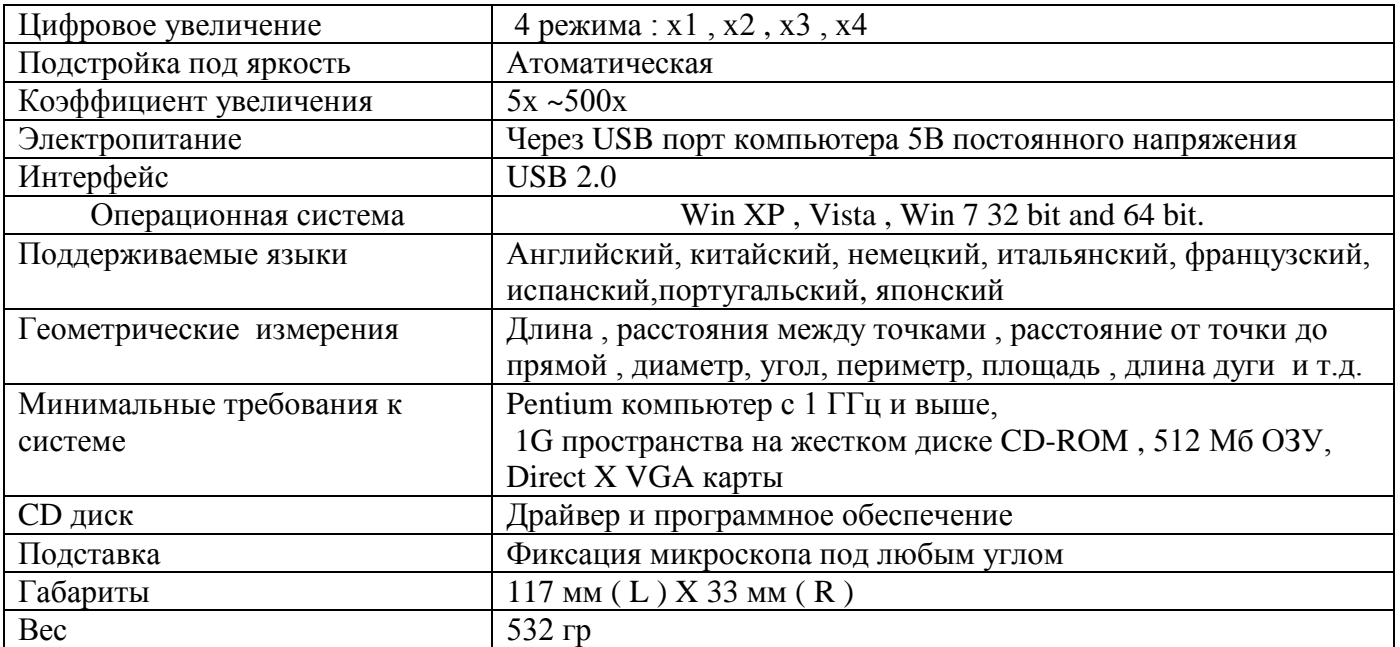

#### **Меры предосторожности**

- 1. Не дотрагивайтесь до линзы и светодиодов подсветки .
- 2. Не разбирайте микроскоп, это может повредить его.
- 3. Не используйте прибор в местах с повышенной влажностью.
- 4. Отсоедините порт USB и закройте объектив крышкой если не пользуетесь прибором.
- 5. Производите очистку сухой тканью.
- 6. Берегите от растворителей и агрессивных материалов, это может вызвать повреждение линзы.
- 7. Избегайте использования вне помещений, если это возможно.
- 8. Хранение: Температура: О ° С ~ 40 ° С, Влажность:  $45\% \sim 85\%$ .

#### **Комплектация**.

- 1. Цифровой измерительный микроскоп
- 2. Гибкая подставка
- 3. Крышка объектива
- 4. CD-ROM с программным обеспечением
- 5. Калибровочная линейка
- 6. Руководство по эксплуатации
- 7. Упаковочная коробка

#### **Минимальные требования к компьютеру .**

**Примечание .** В связи с тем , что микроскоп является довольно сложным прибором с развитым программным обеспечением , желательно использование совместно с ним компьютера с максимально возможной производительностью и оперативной памятью .

 Минимальные требования к компьютеру и его системе , позволяющие работать с программным обеспечением микроскопа :

- **-** Windows XP, Vista, Win 7
- **-** Pentium 1G, Celeron, AMD 1G и выше
- **-** 128MB памяти
- **-** 150MB Жесткий диск памяти
- **-** 16-бит и выше Видеокарта
- **-** CD-ROM
- **-** интерфейс USB2.0

# **Органы управления**

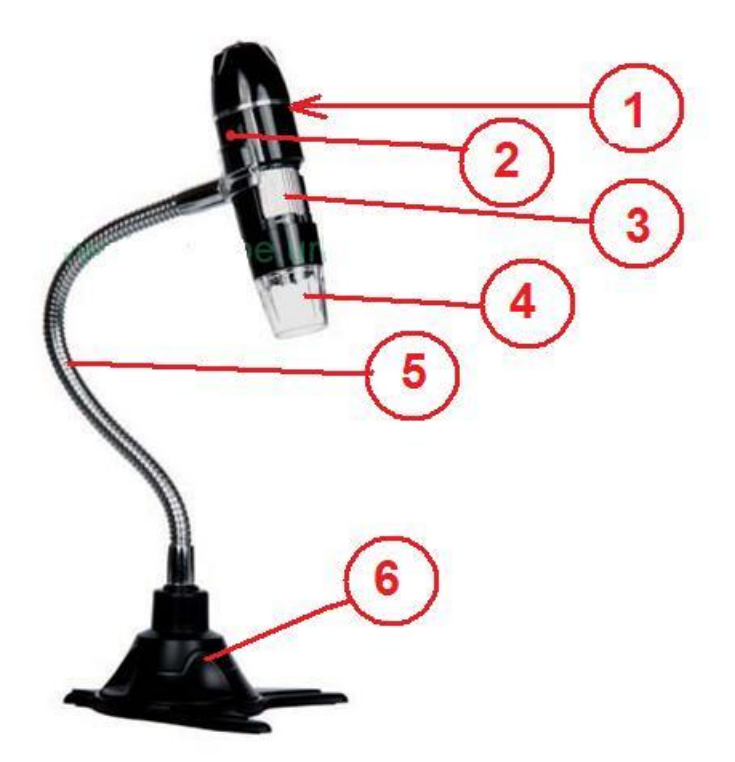

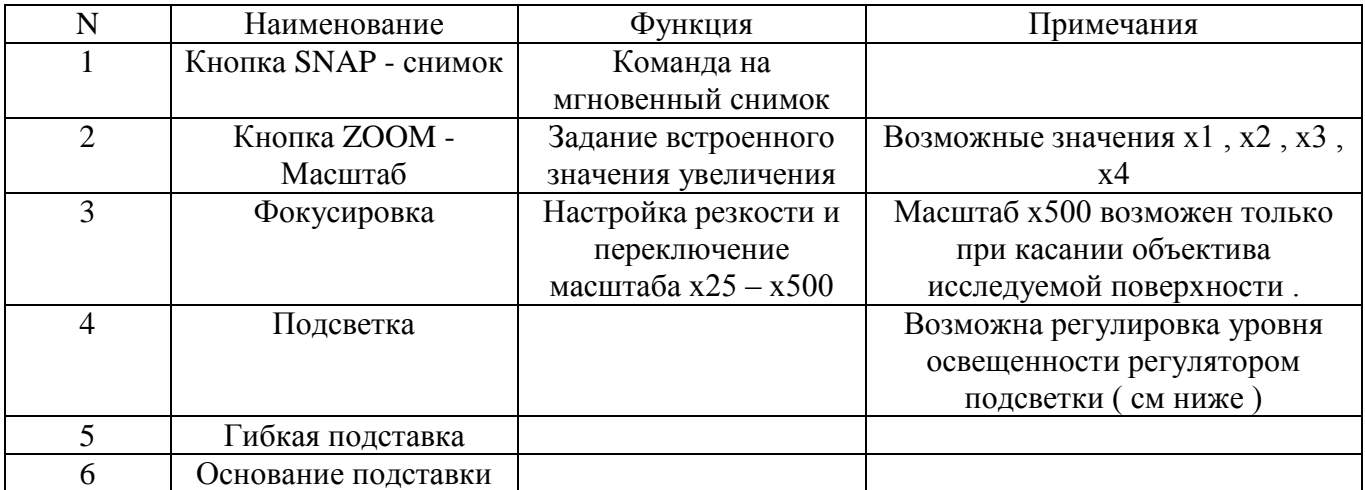

# **Регулировка подсветки .**

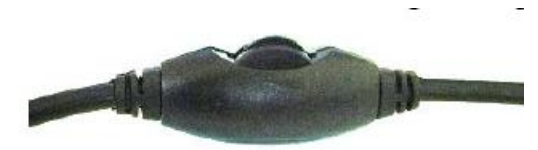

**У**ровень освещенности устанавливается регулятором подсветки . Может быть установлен от нулевой до максимальной вращением регулятора по- и против- часовой стрелки .

### **Работа без установки программного обеспечения .**

**ПРИМЕЧАНИЕ:** Если Ваша ОС VISTA или WIN 7 стандартной версии, пожалуйста, убедитесь, что программа "AMCAP" установлена в Вашей системе . Если "AMCAP" не установлена , пожалуйста, установите её с прилагаемого компакт-диска вместе с другим программным обеспечением , согласно раздела «Работа с установкой полного пакета программного обеспечения»

1. Подключите порт USB цифрового микроскопа к порту USB компьютера, Найдите USB видеоустройство в "Мой компьютер ".

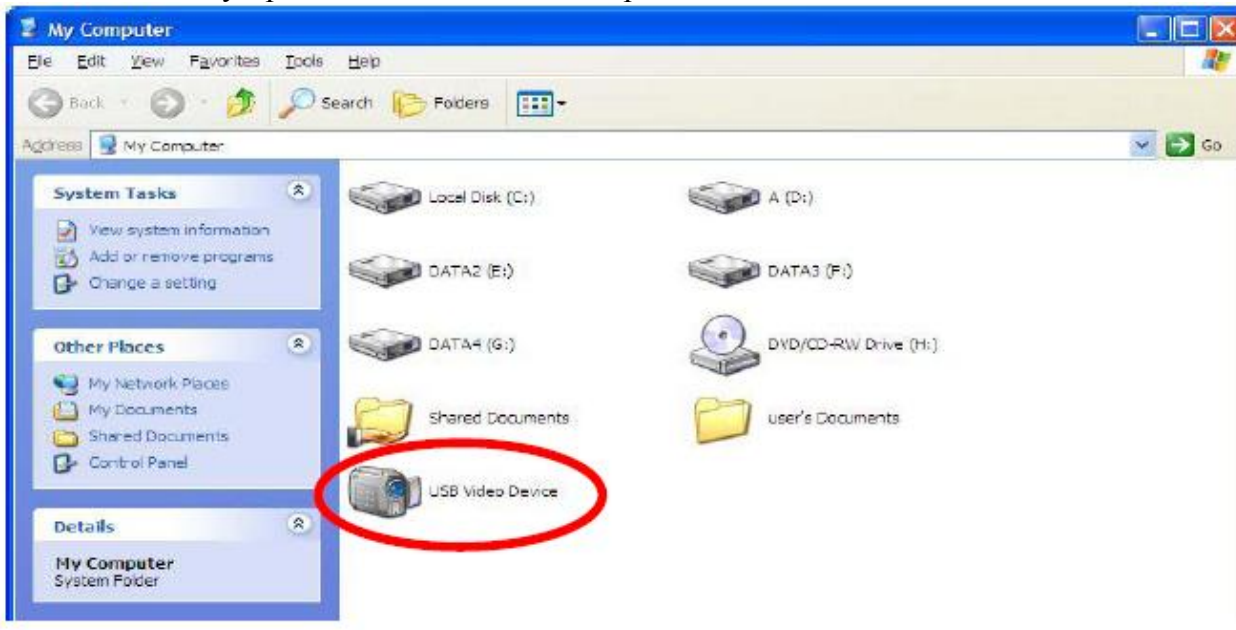

2. Получите фотографии

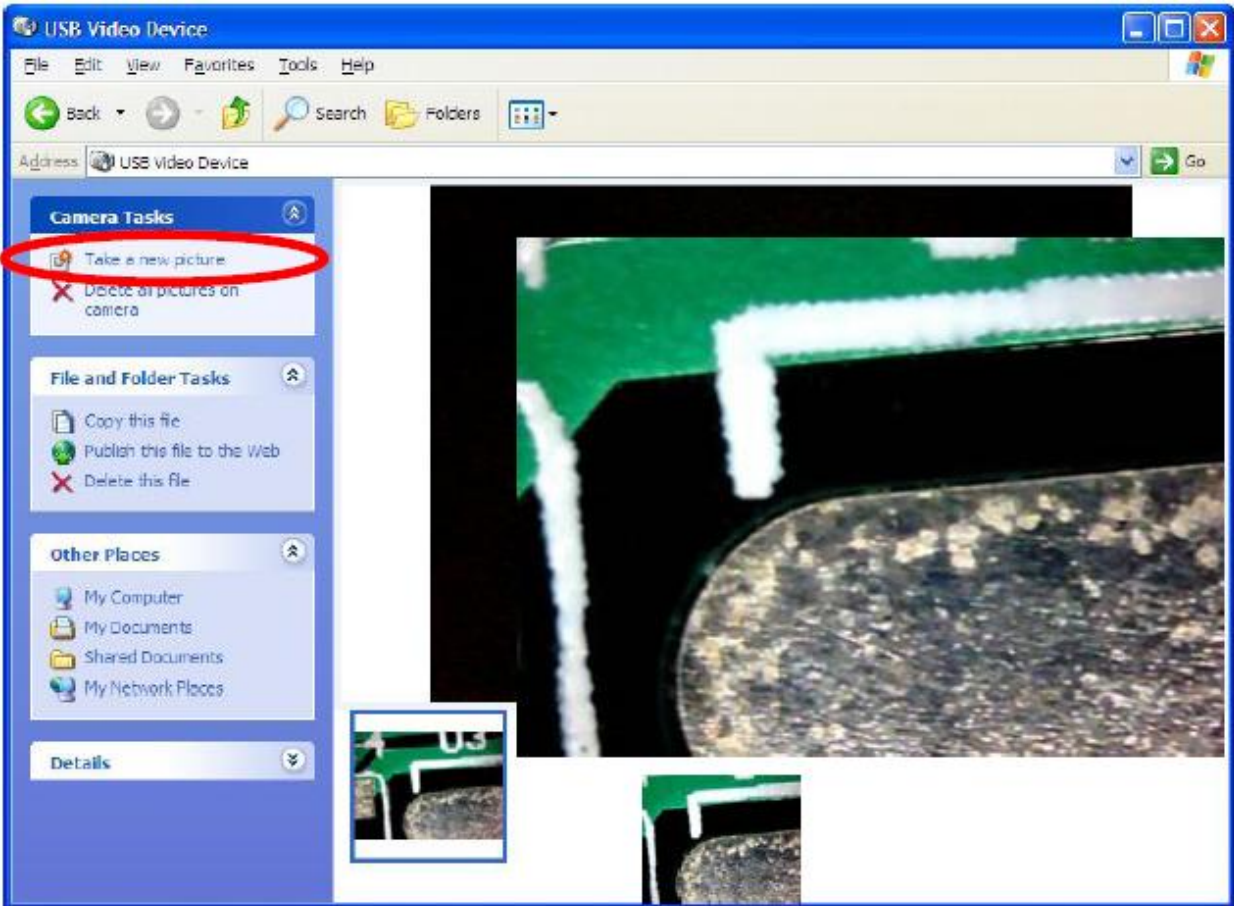

#### **Работа с установкой полного пакета программного обеспечения .**

1. Подключите USB-порт цифрового микроскопа к порту USB компьютера

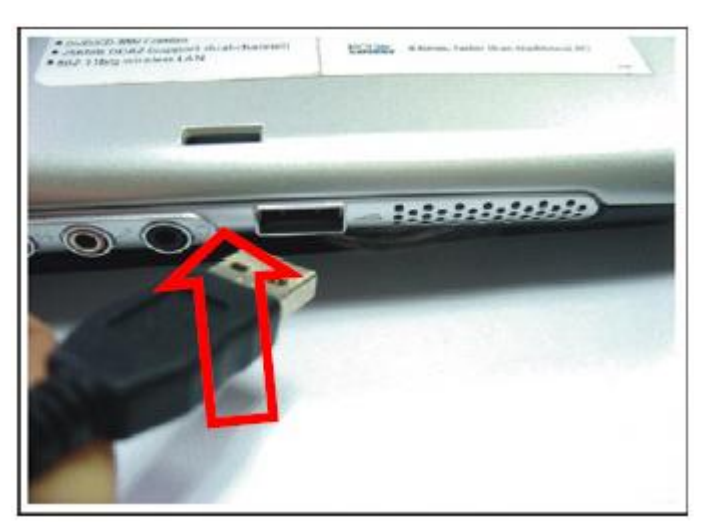

2. Вставьте CD-ROM, система автоматически выводит меню для начала установки.

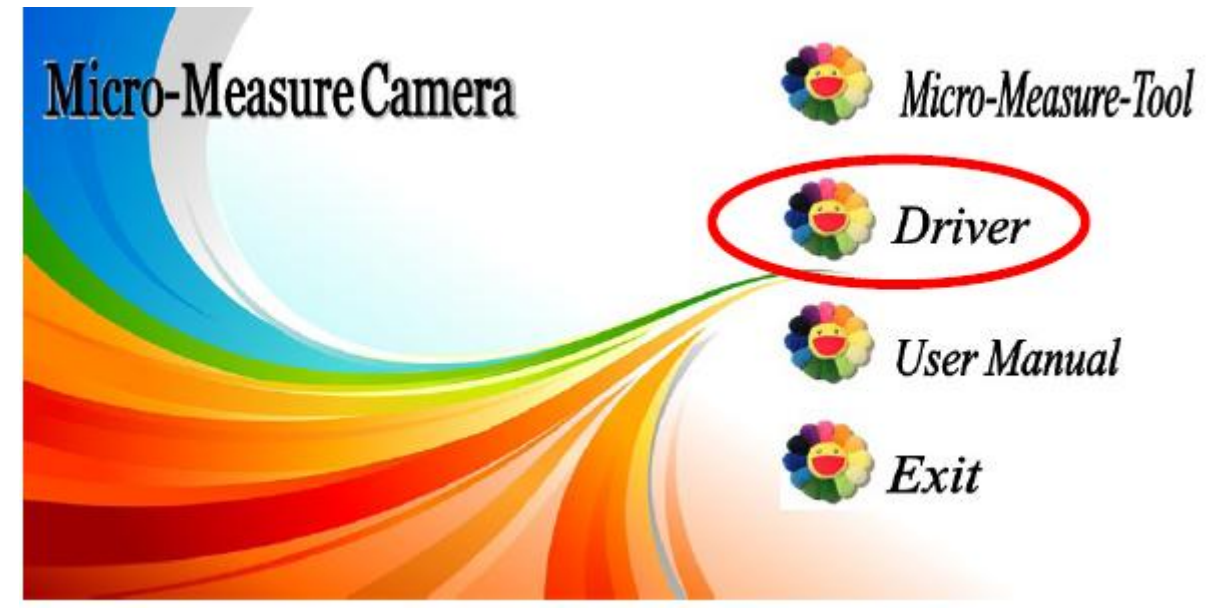

**ПРИМЕЧАНИЕ**: Если автоматический запуск требует времени или не происходит, пожалуйста, откройте файл из CD-ROM и запустите "Autorun.exe"

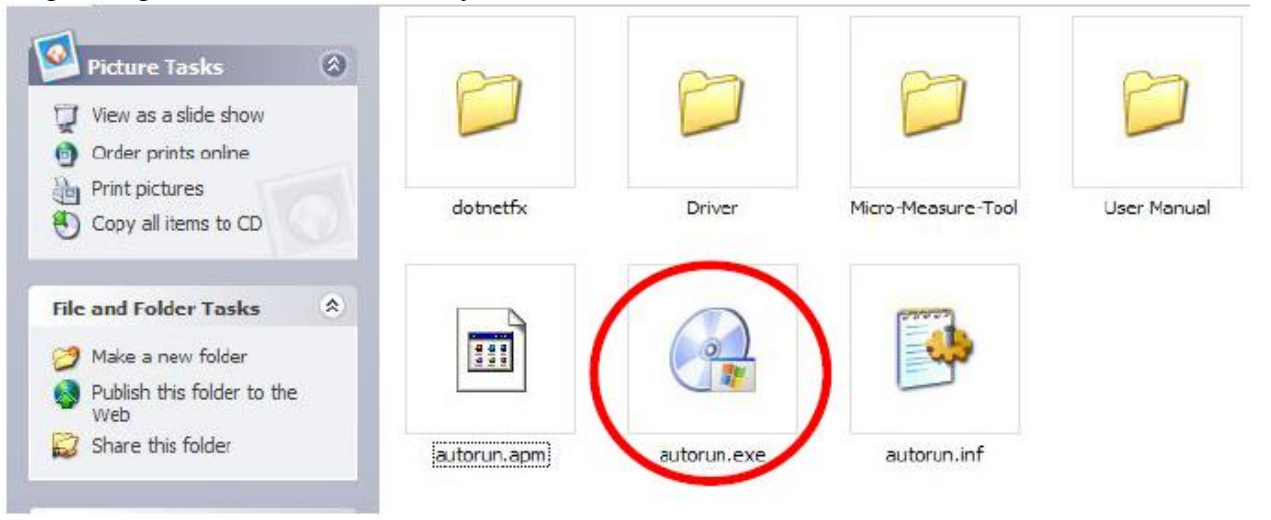

3. Следуйте указаниям , появляющимся на экране и выберите **"OK"**

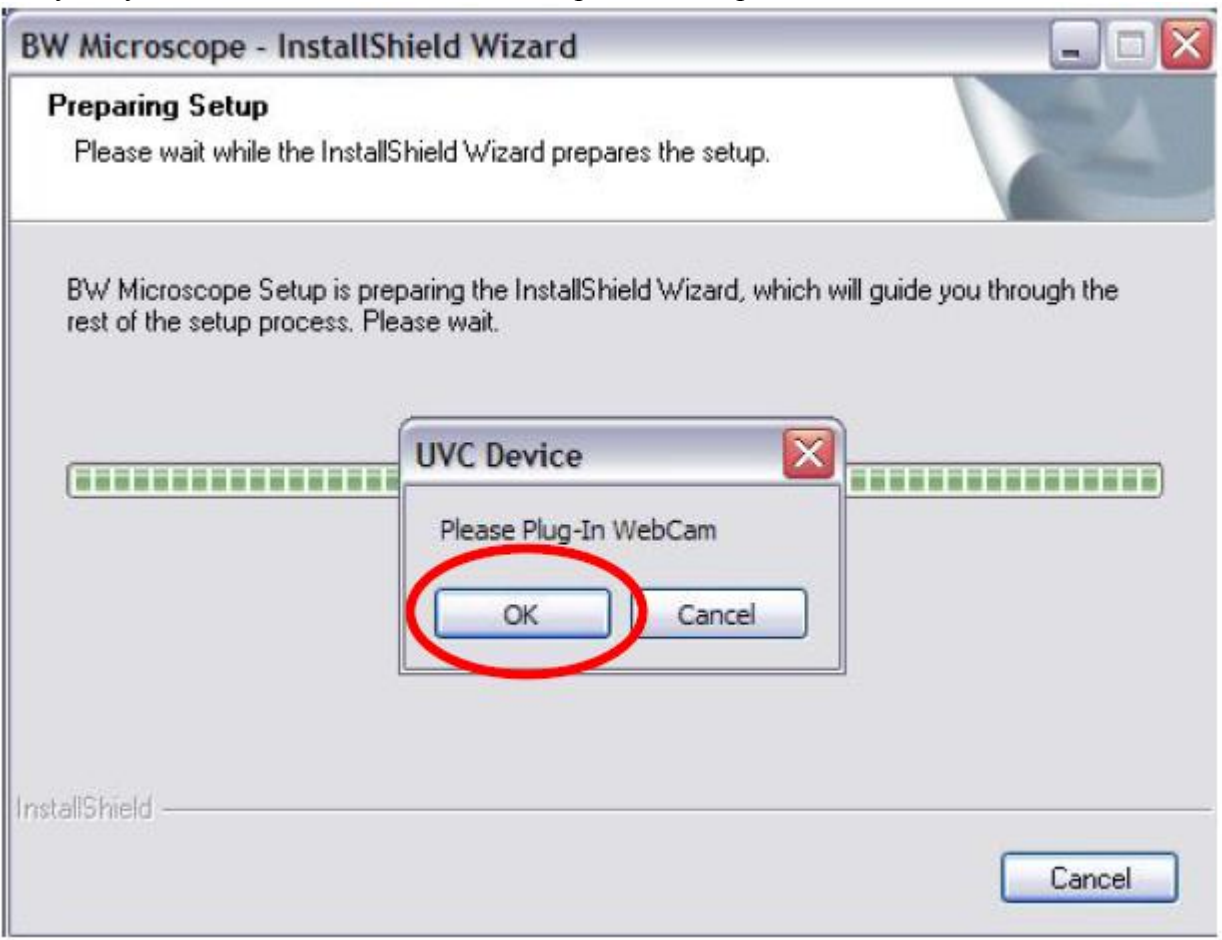

4.Выберите **"Далее - Next ",** чтобы продолжить процесс.

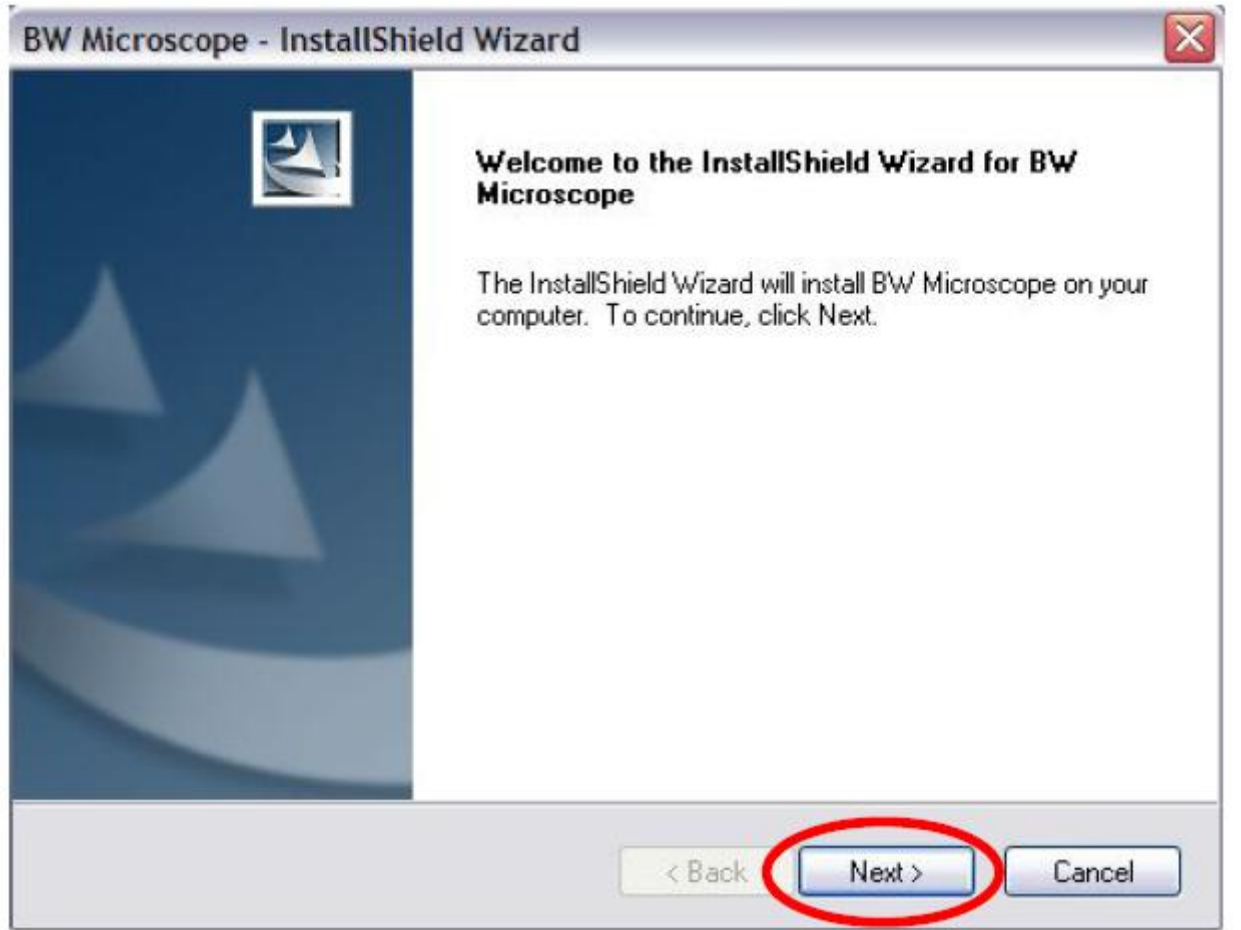

5.Выберите **" install",** чтобы запустить процесс.

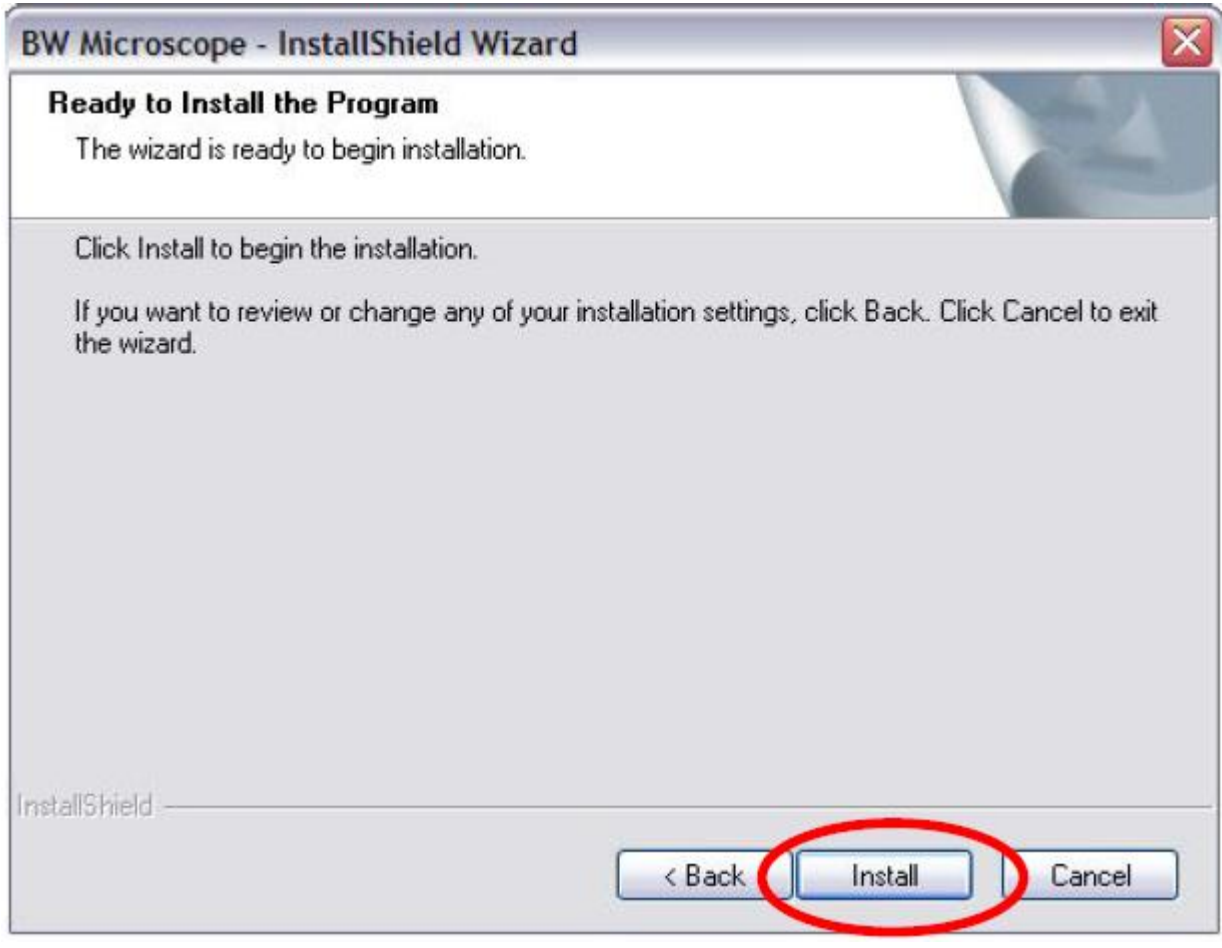

6.Нажмите кнопку **«Все равно продолжить» - Continue Anyway**

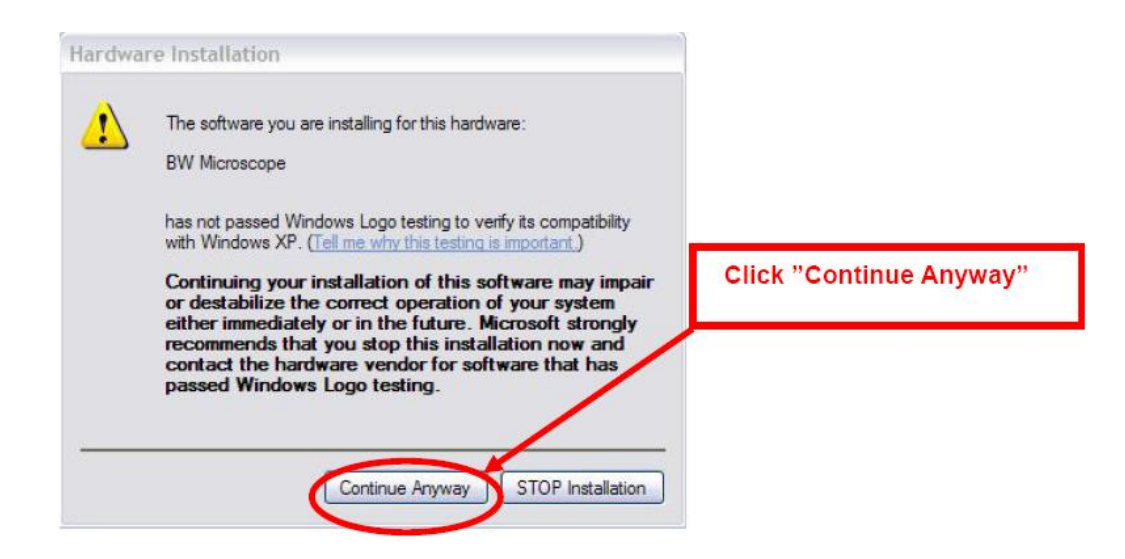

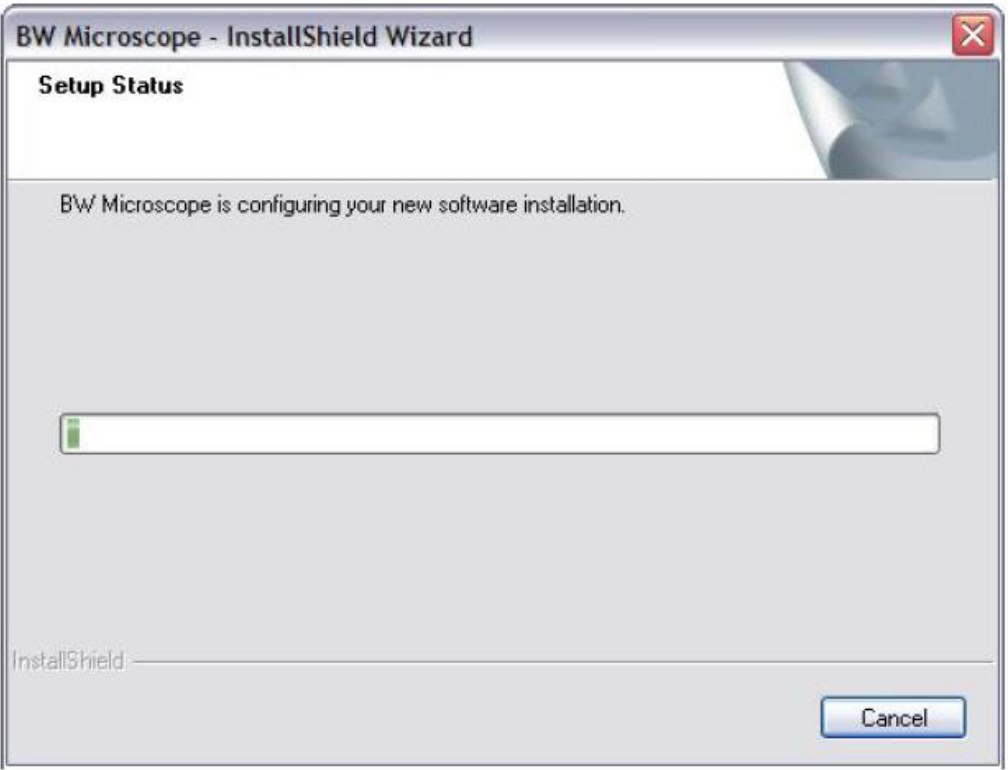

7.Следуйте инструкции по шагам, до появления последнего окна и нажмите кнопку **"Готово" – Finished** после выбора опции **«Перезагрузить компьютер сейчас» - Yes , I want restart my computer now** . Компьютер перезагрузится и будет готов к работе .

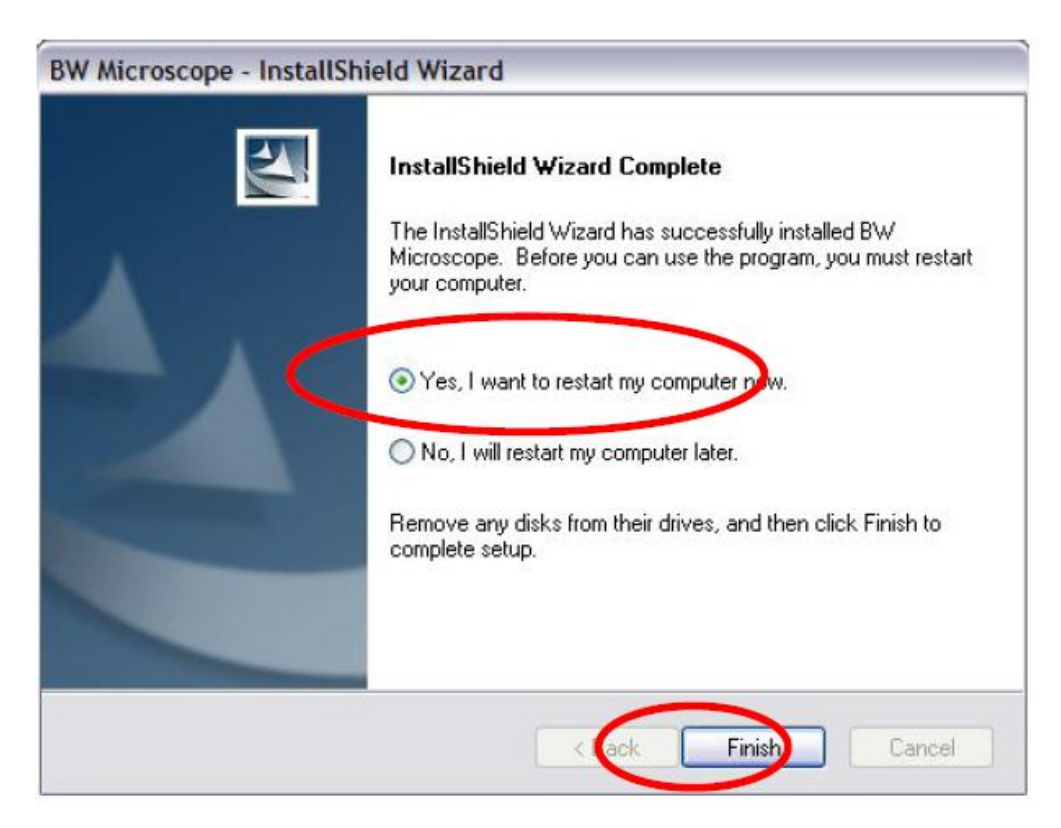

## **Применение программы BW Microscope AP .**

Данная программа предназначена для получения цифровых фотографий , а также записи видеороликов .

1.Подключите USB-порт цифрового микроскопа к порту USB компьютера,

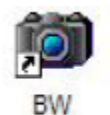

2. Произведите двойной клик на значок і Місгосоре АР на рабочем столе компьютера или из папки **«Все программы» - BW microscope** . Программа запустится и выдаст стандартное окно :

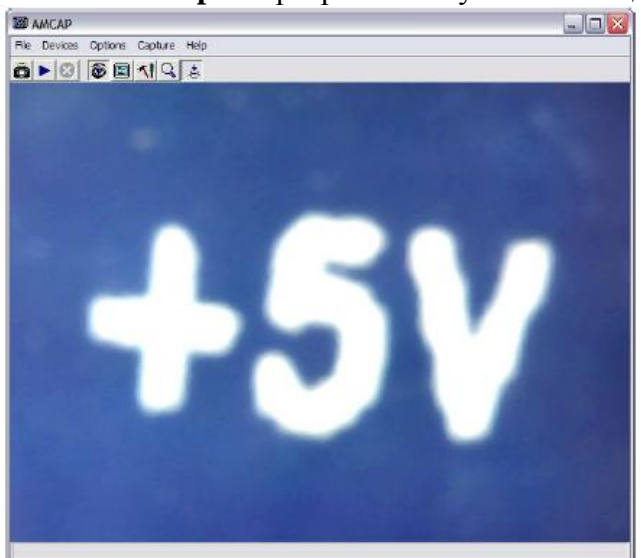

2. Для назначения имени сохраняемого файла в меню " **File**" откройте вкладку " **Set capture file**".

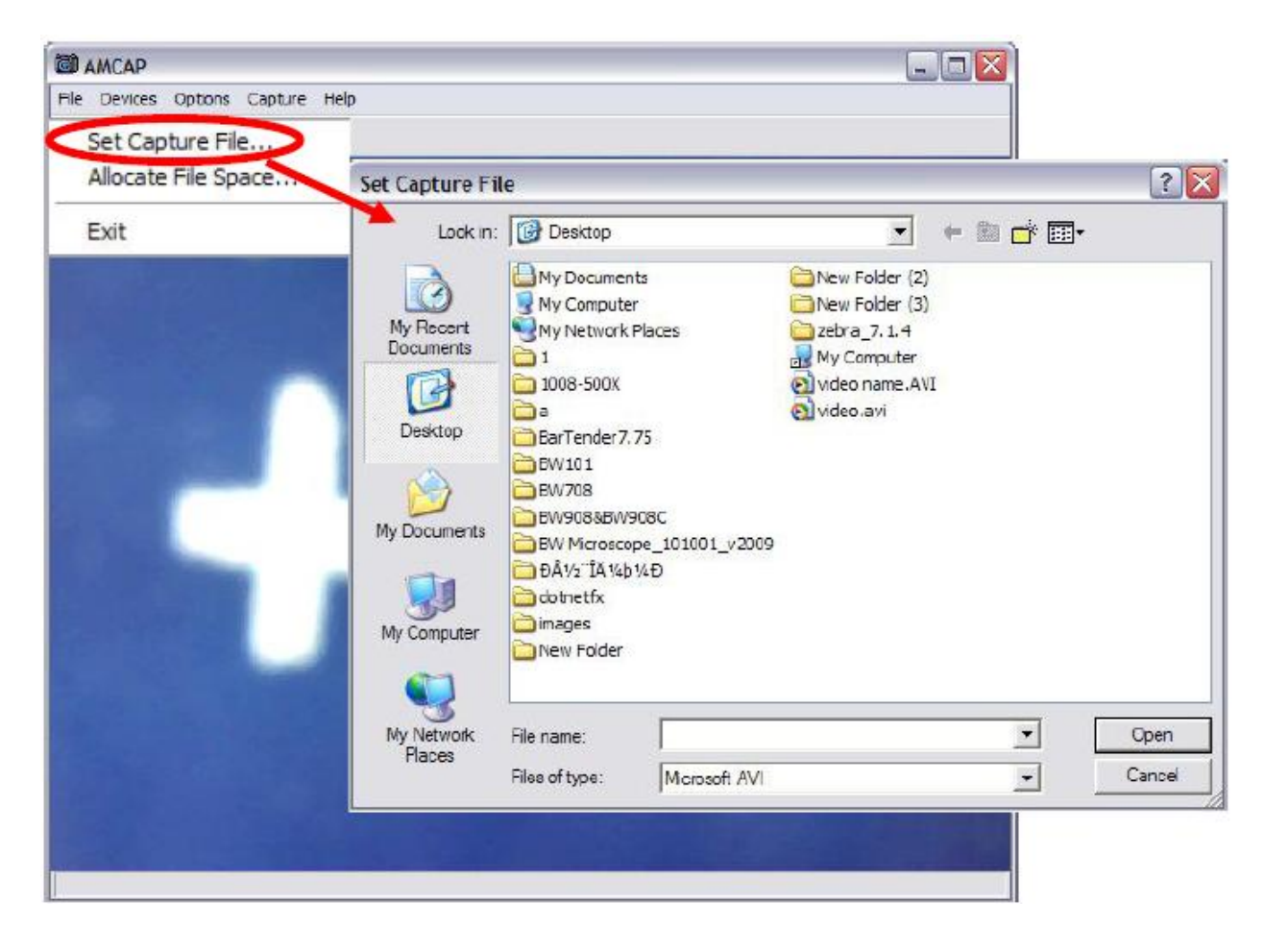

3.Для доступа к дополнительным функциям в меню " **Option**" выберите **" Video Capture**

 $\overline{\mathsf{x}}$ 

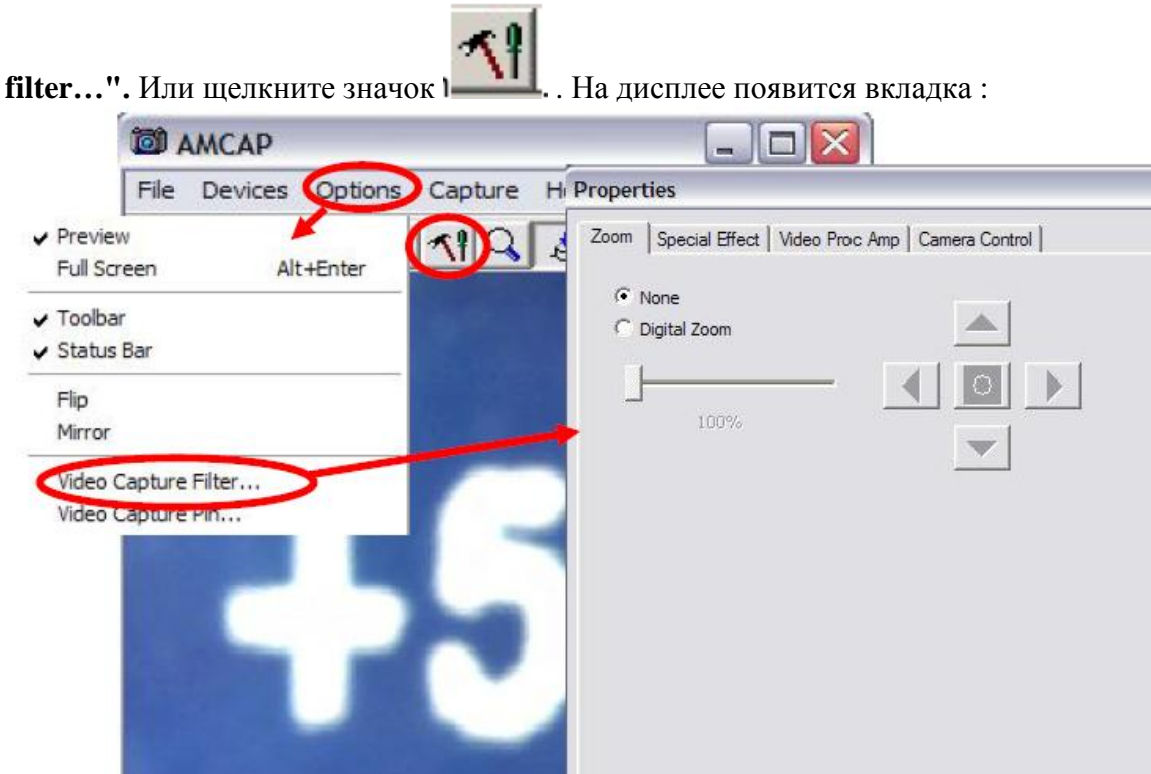

4. Для доступа к видео спецэффектам откройте вкладку " **Special Effect**".

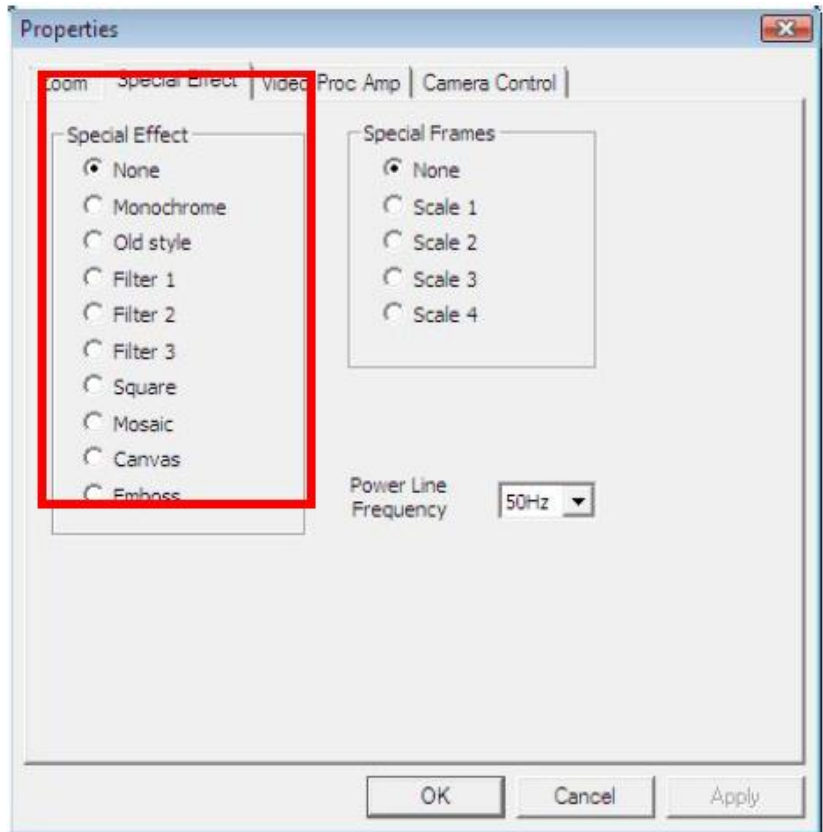

OK

Cancel

Apply

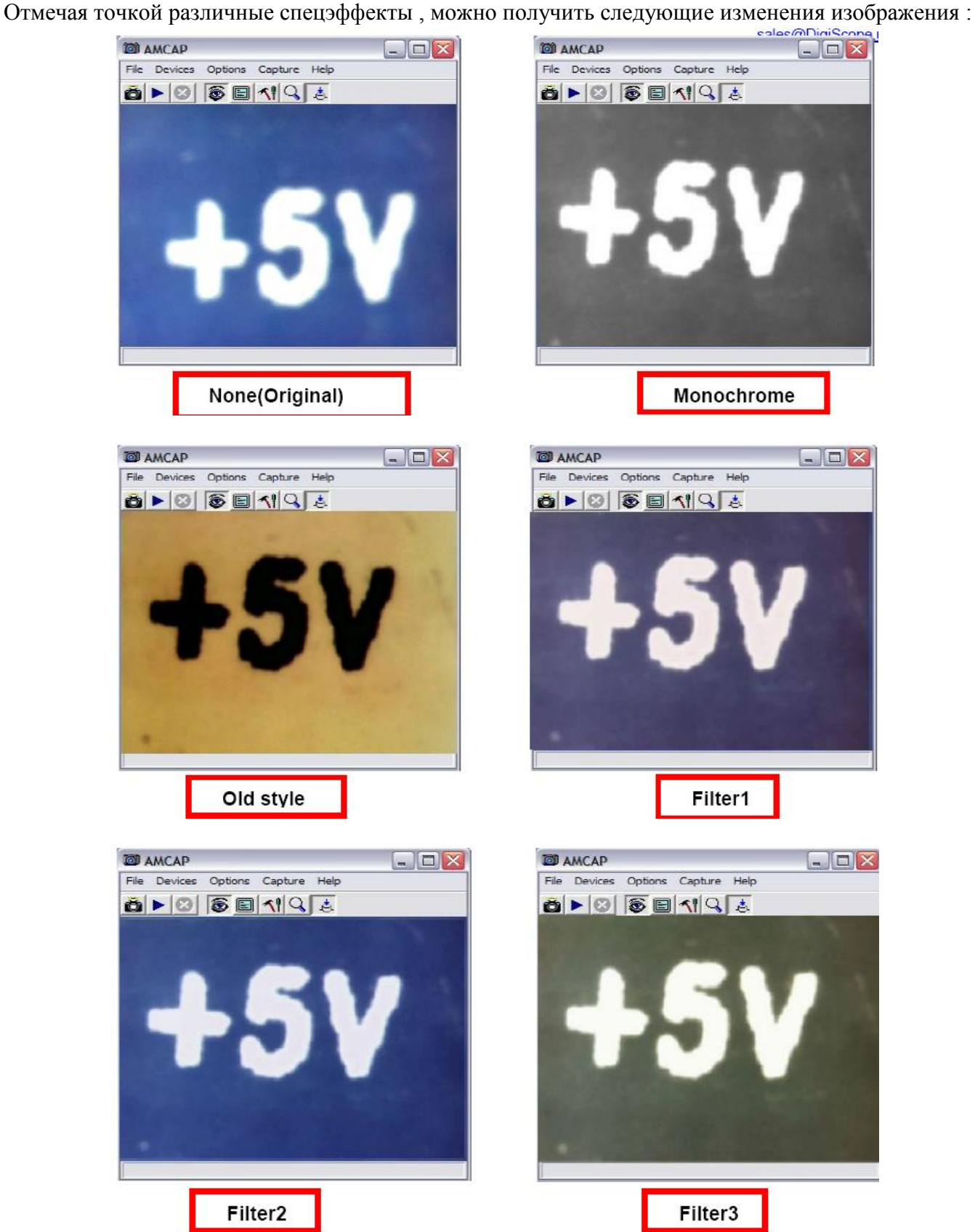

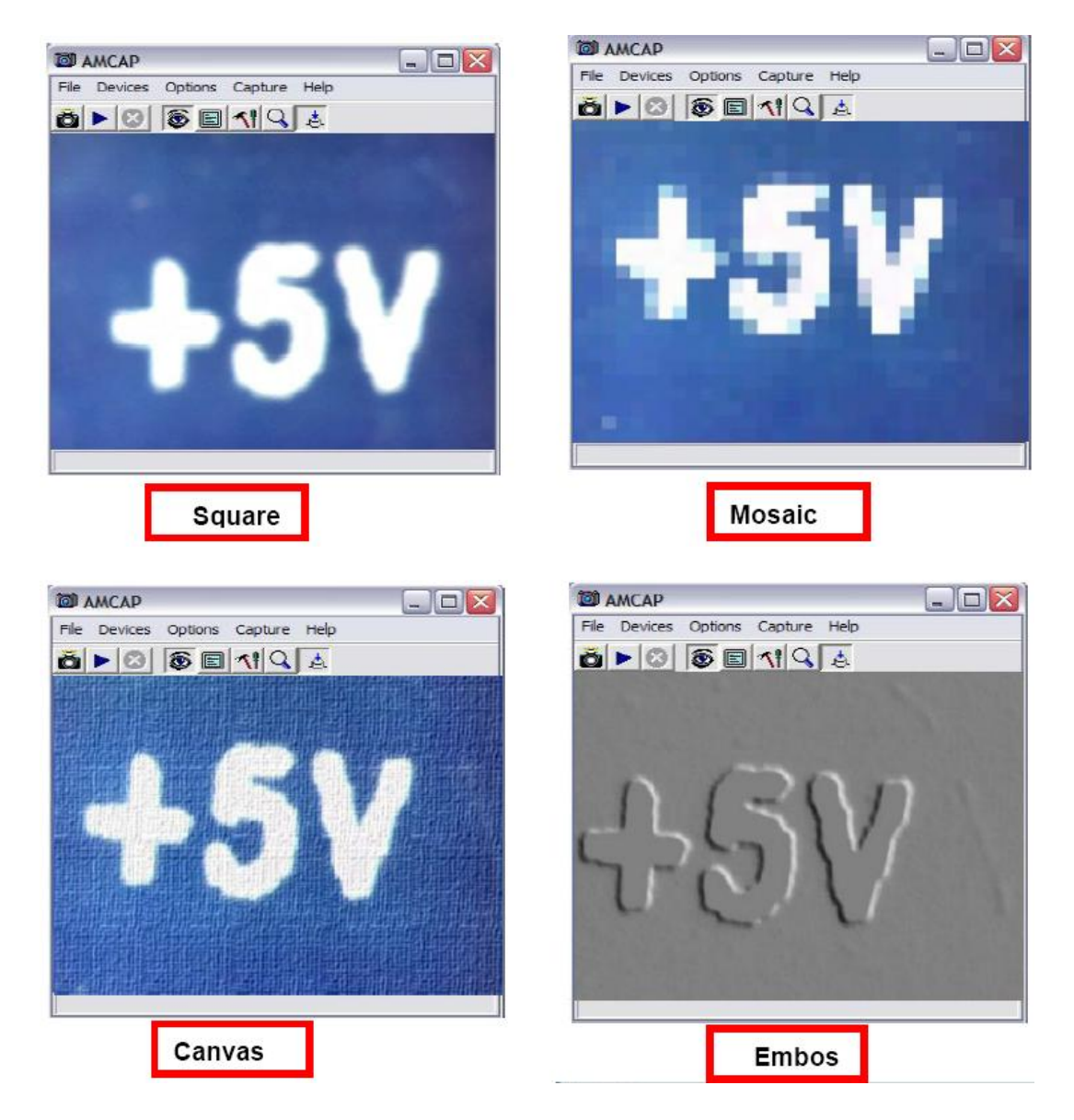

5.Для нанесения на изображение различных цифровых сеток , на складке "**Special Effect**" в пункте "**Special Frames**" можно выбрать "**None"/"Scale1" /"Scale2"/"Scale3" /"Scale4**" .

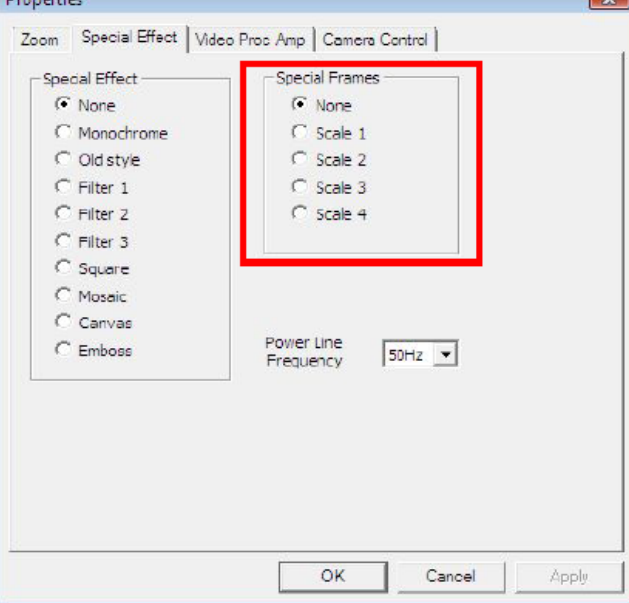

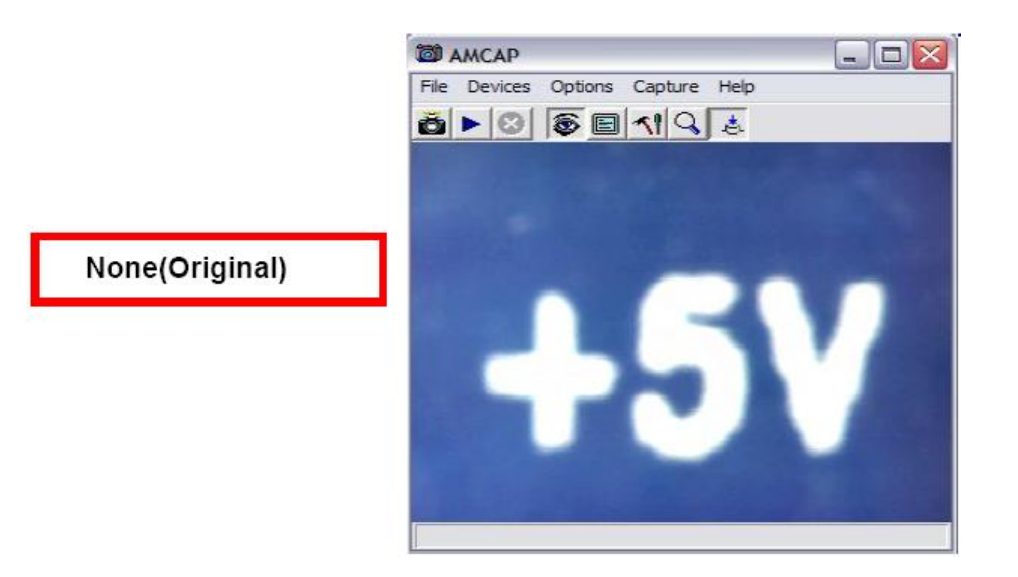

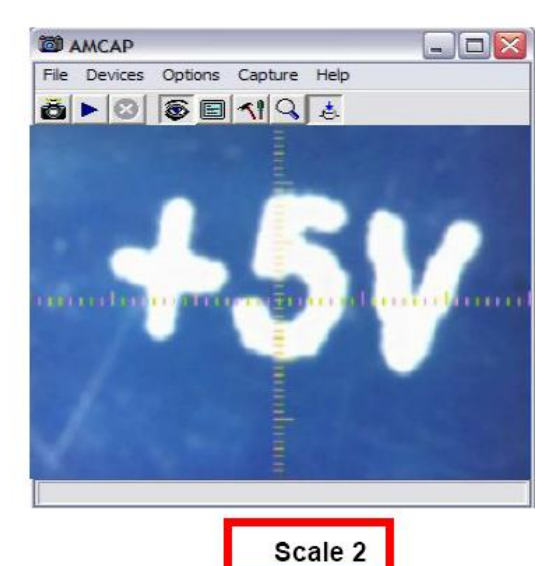

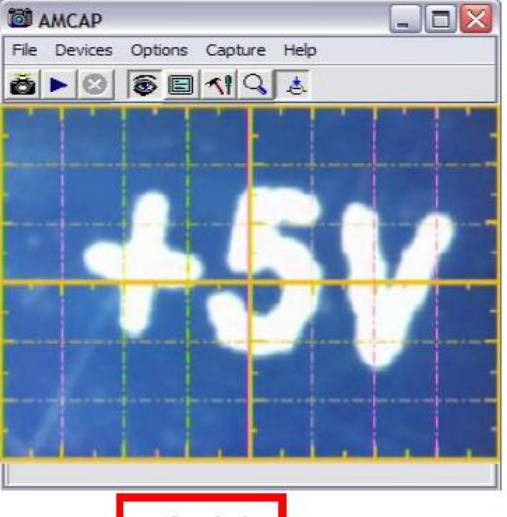

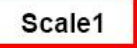

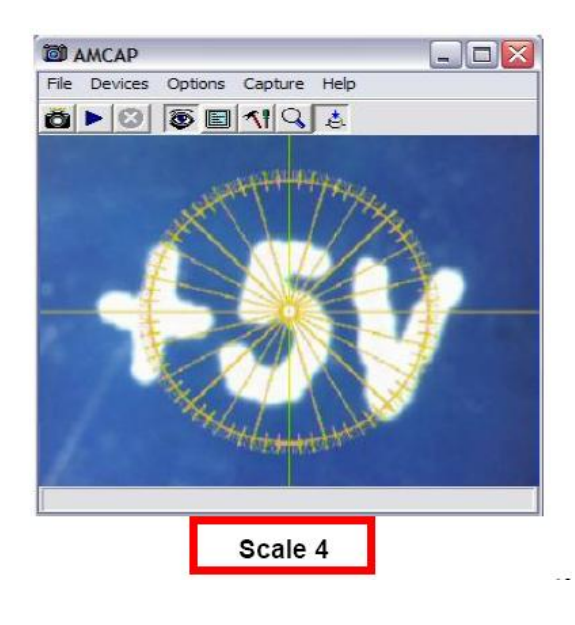

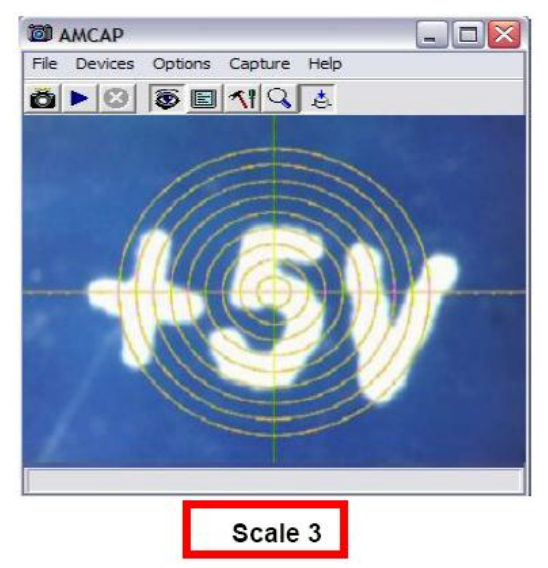

6.На вкладке "**Video Proc Amp**": можно настроить параметры изображения

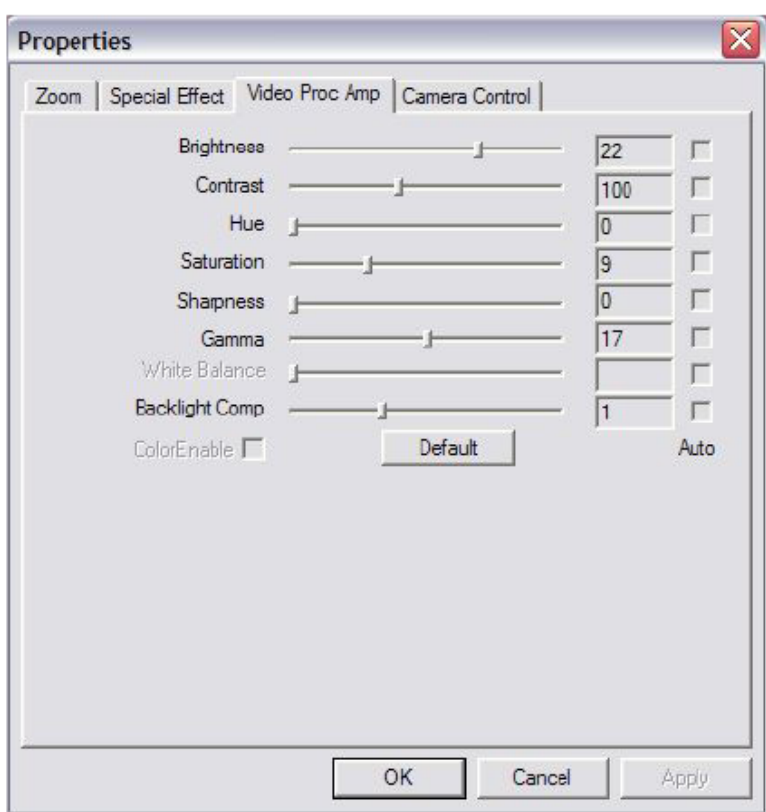

7.Для настройки параметров видео-потока выберите **" Option"** и откройте вкладку **"Video**

**Capture pin",** или щелкните значок **Окно показано ниже:** 

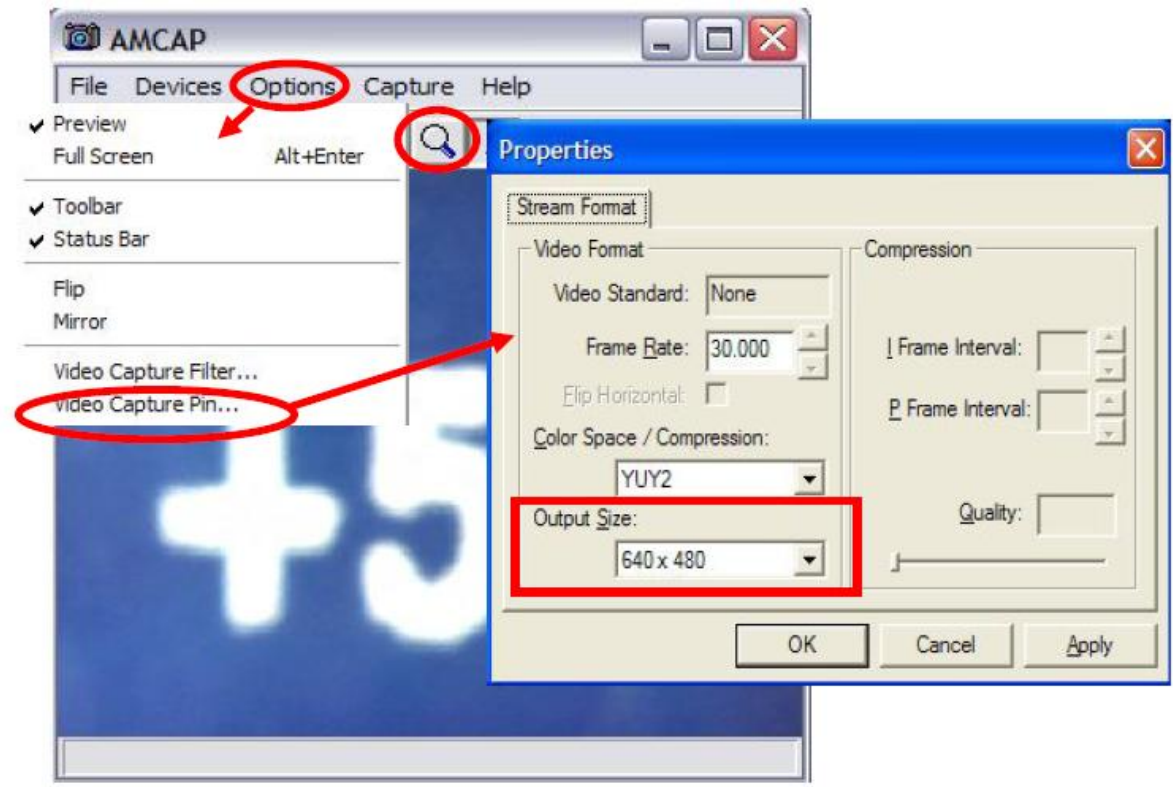

8.Для выбора спецэффектов , переворачивающих или зеркально отображающих изображение , в меню "**Options"** выберите пукты **«Flip»**или **«Mirror**»

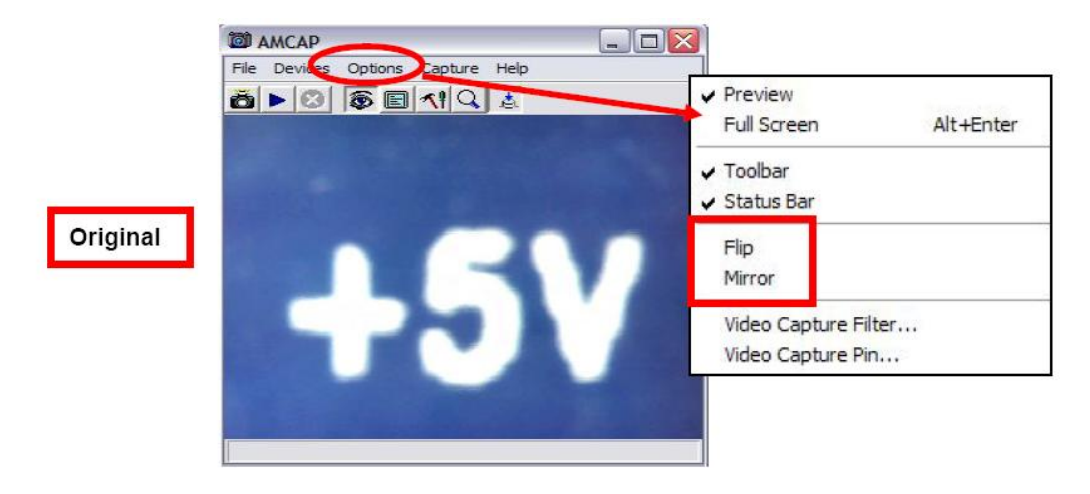

Результаты действия команд **Flip** ( перевернуть )и **Mirror** ( зеркало ) показаны ниже :

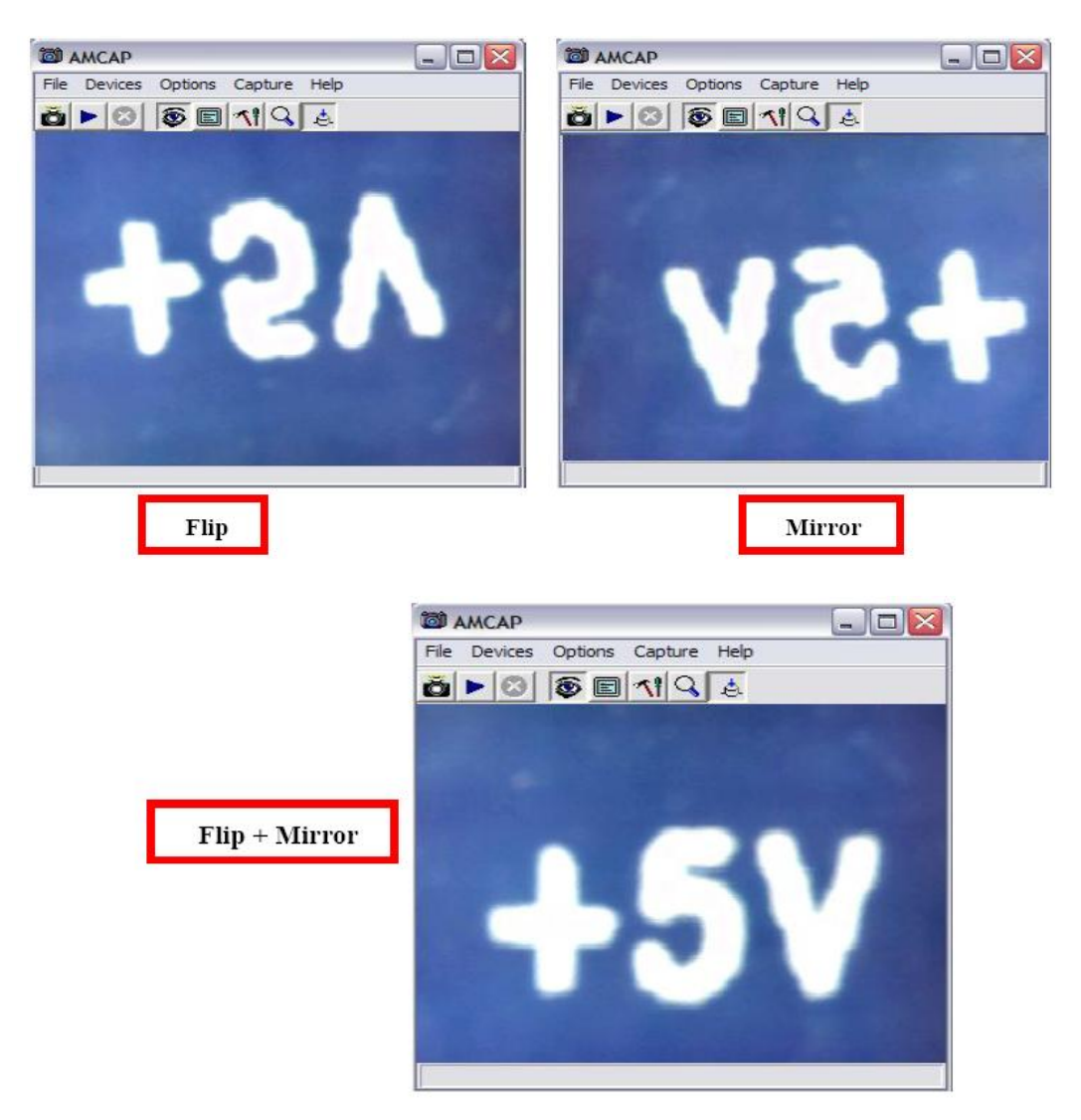

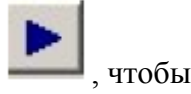

9.Выберите в меню "**Capture"** пункт **"Start Capture**", или нажмите на значок , чтобы начать видеозапись , компьютер покажет путь к сохраняемому видео-файлу :

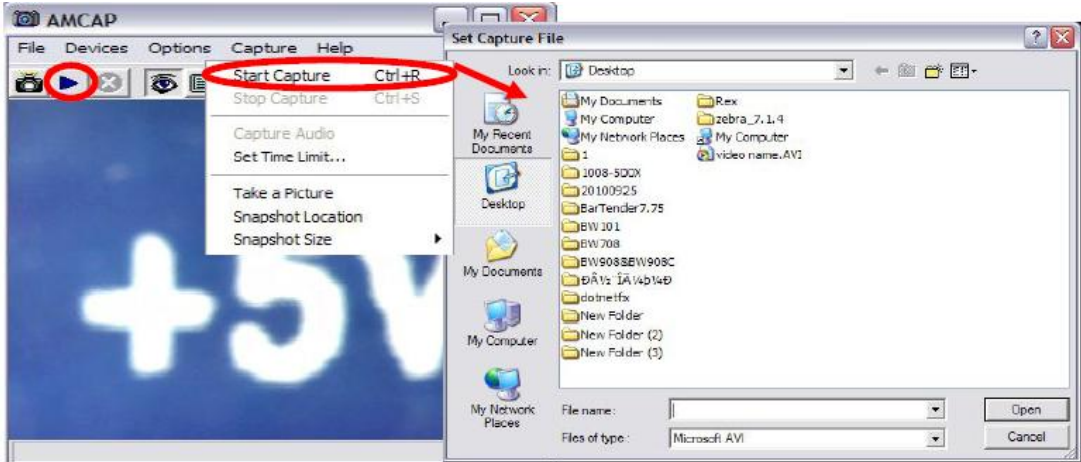

Установите размер файла .Размер файла может быть назначен, как показано ниже:

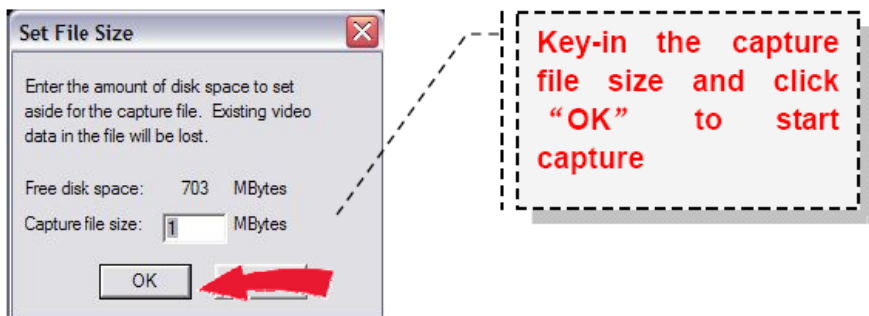

Для остановки записи нажмите "**Capture" -> " Stop Capture**", или щелкните значок

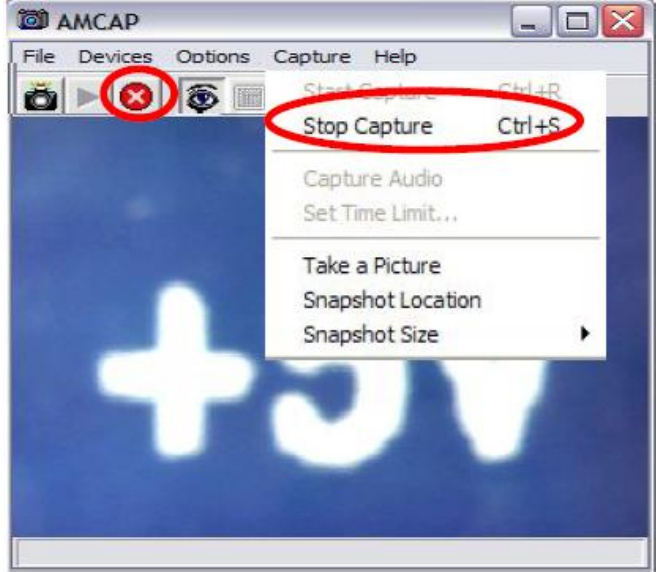

10. Выберите **"Capture" -> " Take a Picture**", или нажмите кнопку "**SNAP"** или щелкните значок

Ò для получения фотографии текущего изображения . Выберите **"Capture" -> "Snapshot Location "**, чтобы назначить путь к файлам фотографий:

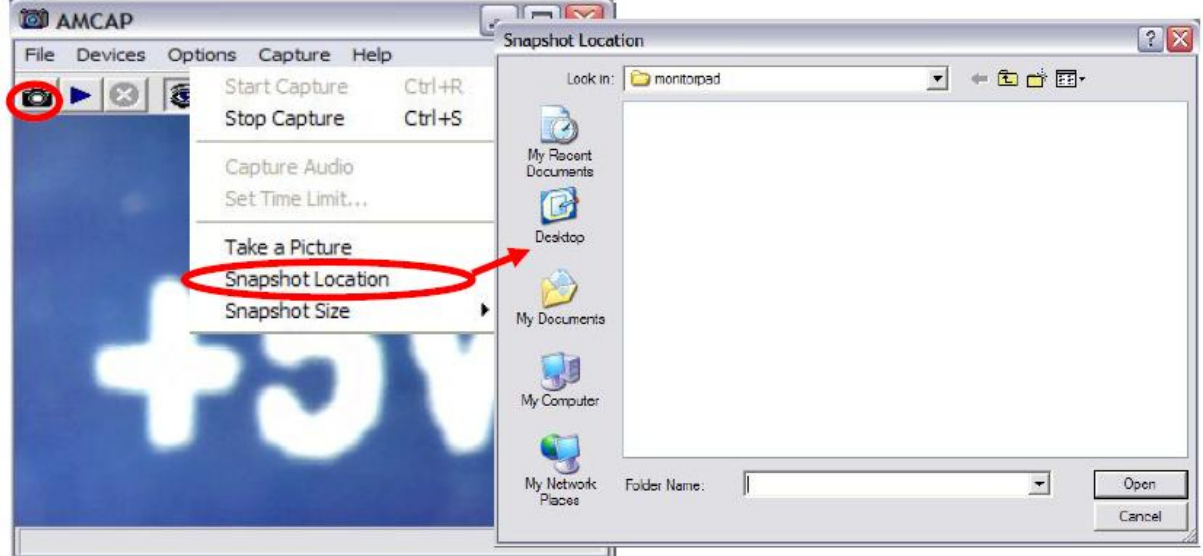

11. Выберите **"Capture" -> "Snapshot size ",** чтобы изменить разрешение изображения:

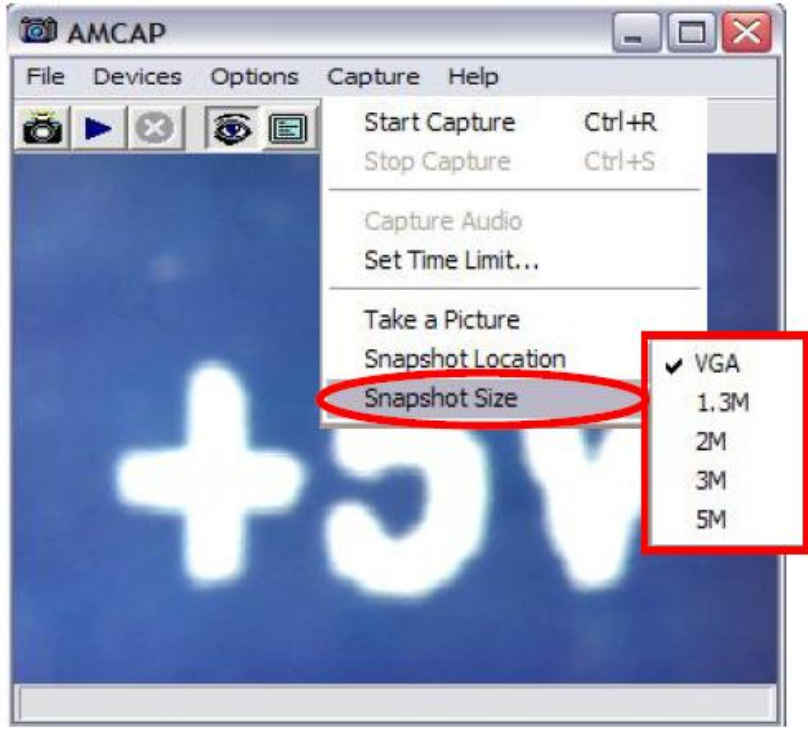

12. Для доступа к функции цифрового масштаба нажмите кнопку **zoom** на кропусе микроскопа последовательно, чтобы увеличить изображение от X1 до X4.

**Примечание:** эффект X1 zoom - Original , т е размер оригинального изображения ).

Значение масштаба отображается на изображении .

## **Установка программного обеспечения Micro-Measure.**

1. Вставьте CD-ROM в дисковод . Система автоматически выводит окно выбора , как показано ниже. Выберите " Micro-Measure-Tool ", чтобы начать установку программы .

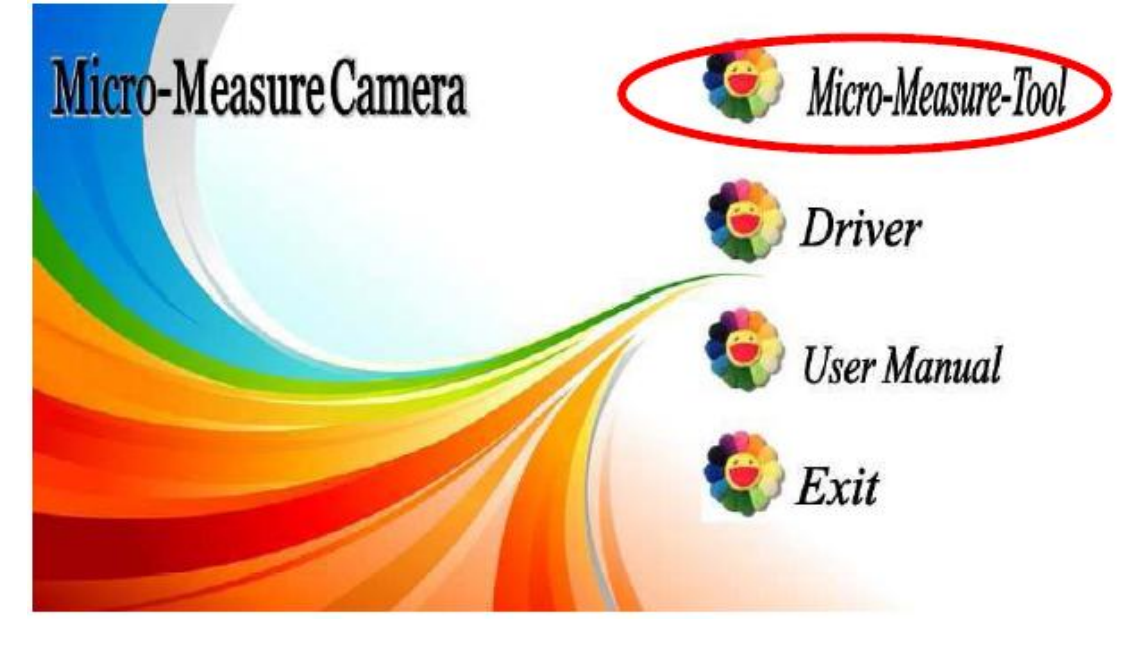

Если система требует установки .Net Framework версии 2.0 до установки всего программного обеспечения , на дисплее компьютера появится вкладка , где необходимо выбрать **Да - Yes** :

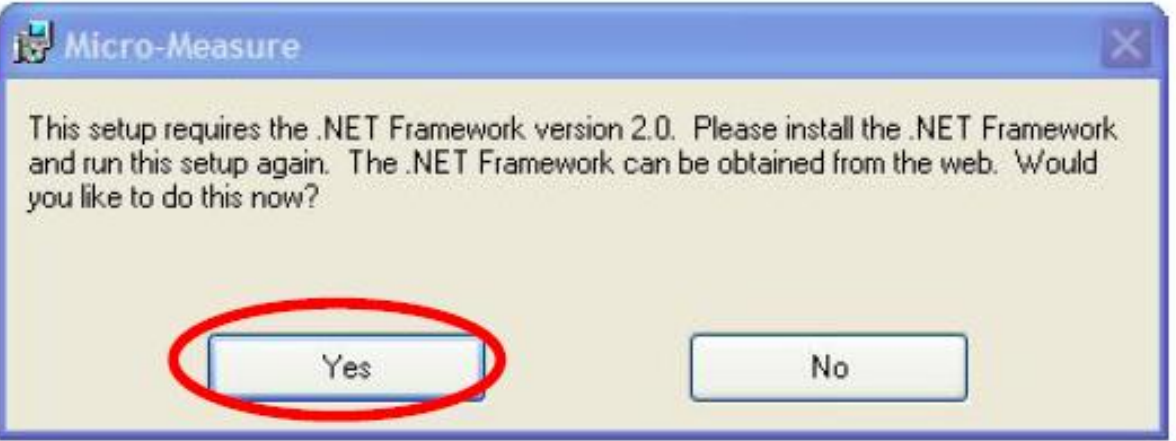

2. После установки .Net Framework 2.0, нажмите кнопку "Micro-Measure-Tool" . Появится меню выбора языка :

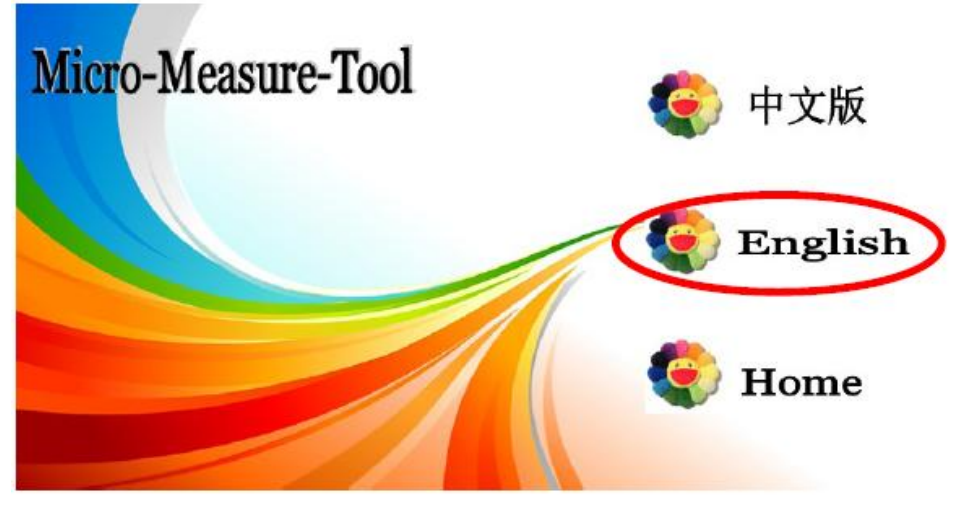

3. Следуйте инструкциям компьютера, выбирая кнопку "**Далее " – Next** до завершения процесса установки .

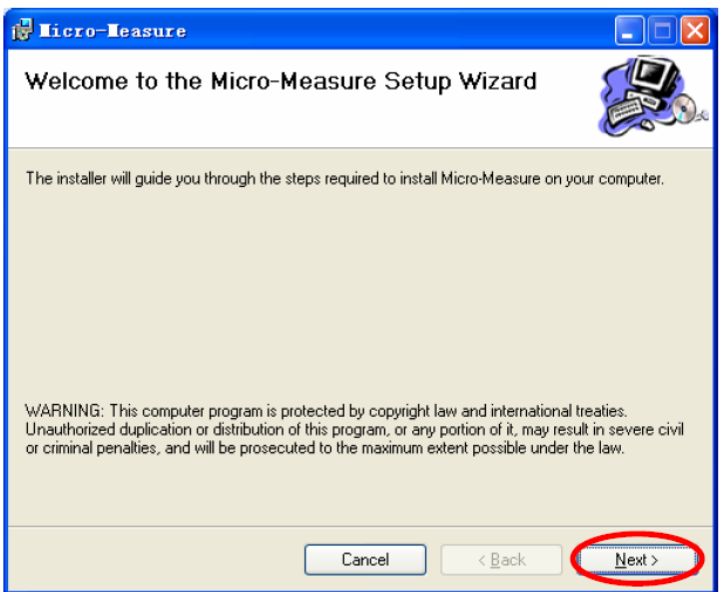

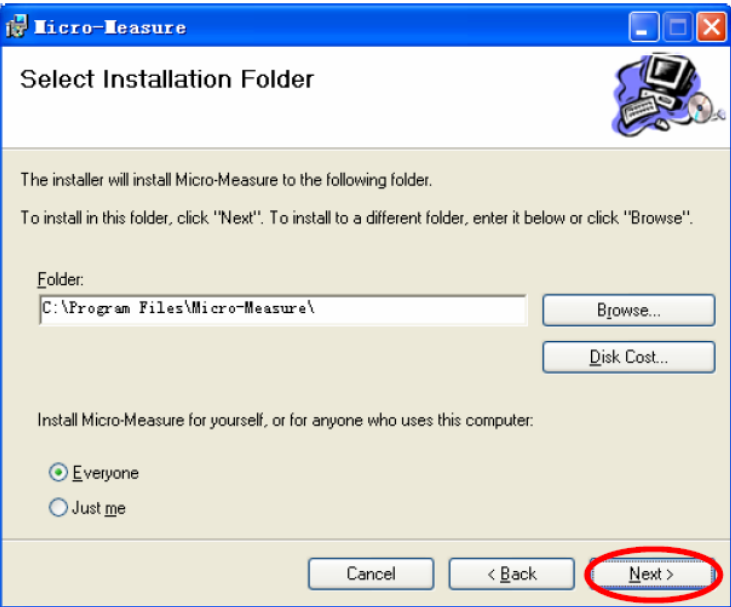

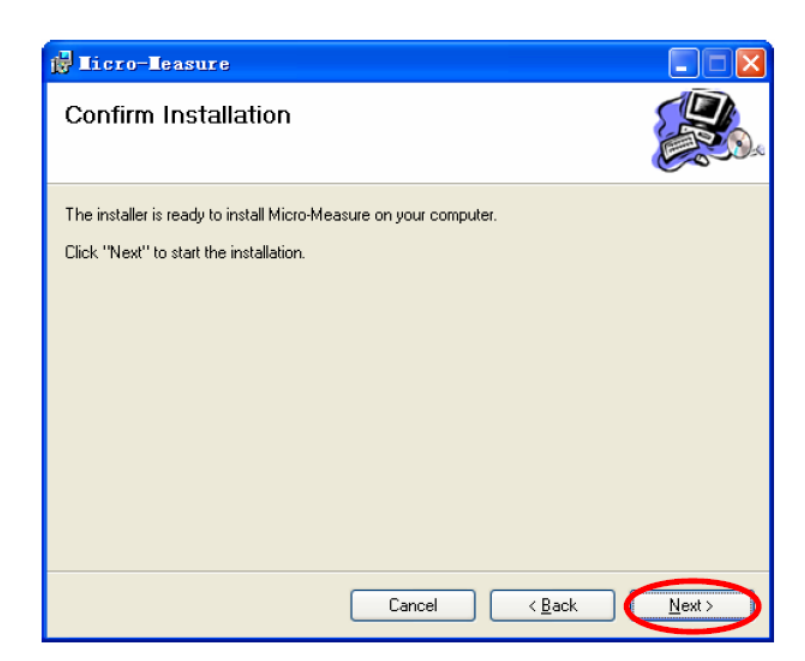

4.По окончании процесса установки система выдаст следующее сообщение :

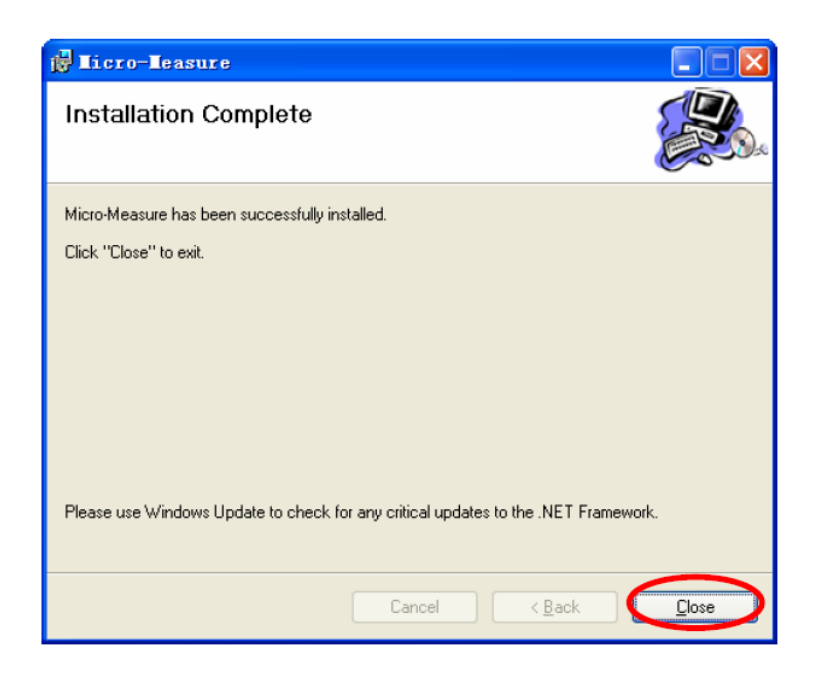

Выберите **Close – Закрыть .**

## **Производство измерений в программе Micro-Measure .**

1. Убедитесь, что программное обеспечение установлено и дважды щелкните значок

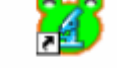

Micrc-Me... на рабочем столе или в списке программ выберите **«Все программы» - Micro Measure.**

2. Если микроскопа не готов или не подключен , система выдаст напоминание :

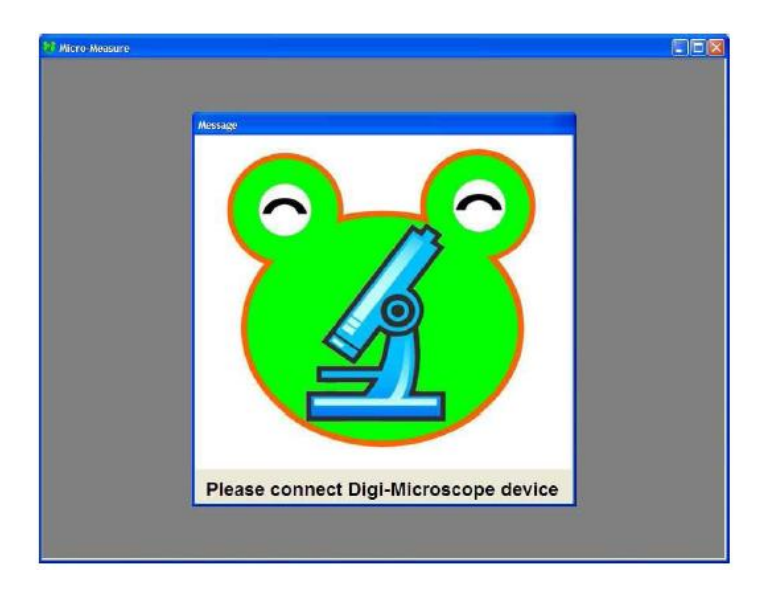

3.При подключенном микроскопе , на дисплее будет изображение в реальном времени . Причем кнопка ► Play будет нажата автоматически и для остановки процесса и «замораживания» картинки необходимо нажать кнопку ║Пауза .

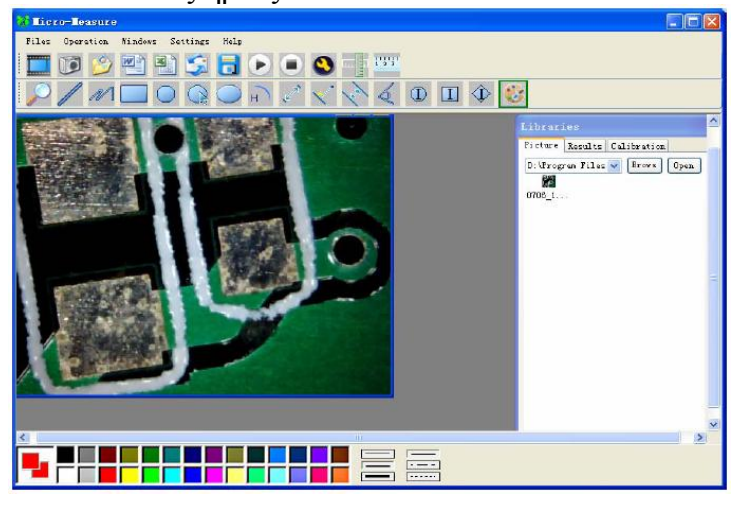

4. Для настройки разрешения изображения нажмите кнопку , откроется вкладка . Выберите разрешение изображения от СІF ~ 2М, в зависимости от необходимого качества изображения. (По умолчанию в режиме VGA 640 х 480).

process.

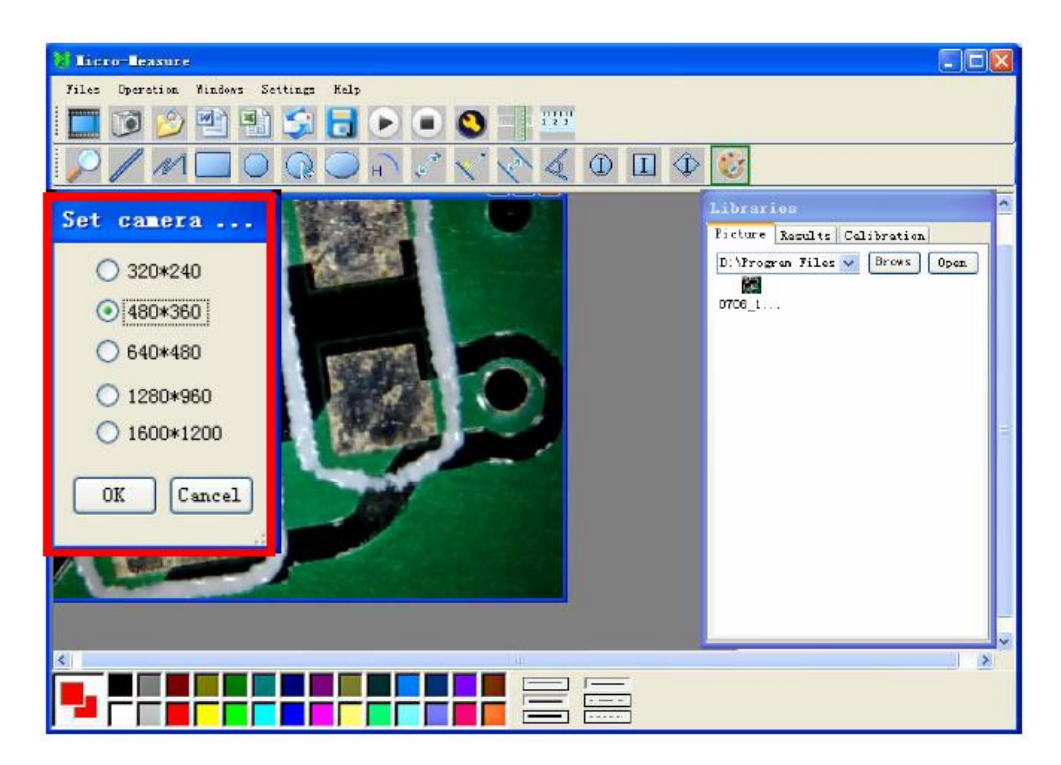

5. Нажмите SNAP или значок , чтобы сделать фотографию .

Сохраненные фотографии отображаются в правом окне программы Libraries , для открытия необходимо сделать двойной щелчок или кнопками Browse – обзор и Open – открыть .

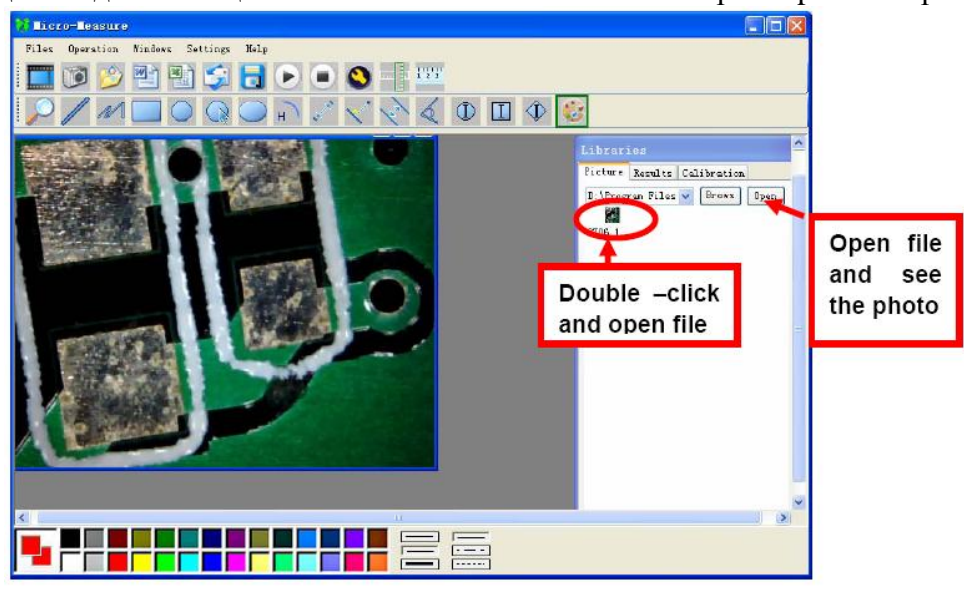

6.Нажмите значок , чтобы открыть папку для сохранения фотографий , или нажмите

значок , чтобы сохранить фотографии.

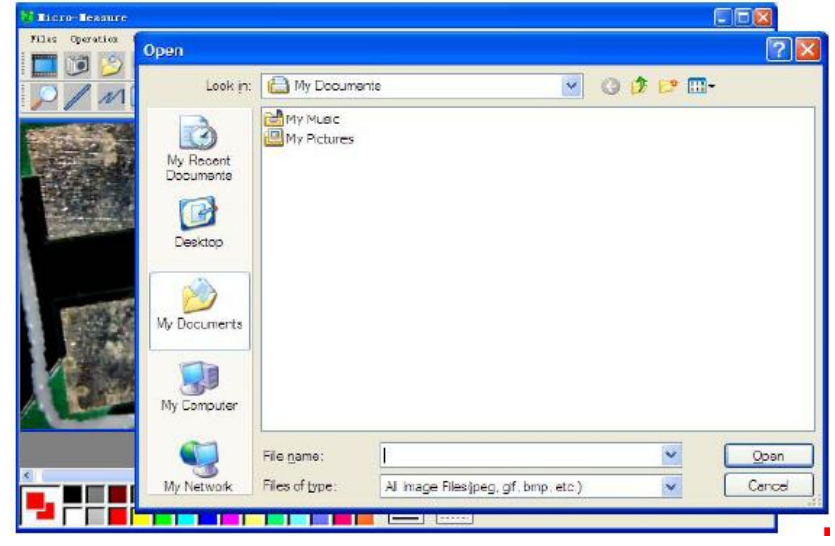

7.Управление микроскопом : слева направо: Play (пауза), Stop . При нажатии

кнопок Пауза и Стоп изображение «замораживается» . При нажатии Play – компьютер получает и отображает «живую» картинку .

**Примечание .** Измерения невозможны , когда на дисплее отображается «живое» изображение . Для производства геометрических измерений необходимо работать либо в режиме просмотра ранее сохраненных изображений , либо в режиме паузы .

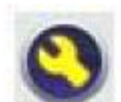

8. Нажатие на кнопку выводит вкладку параметров тонкой настройки: включения масштаба **Zoom** , специальных эффектов **Special effects** . управления видеопроцессором **Video Proc Amp .**

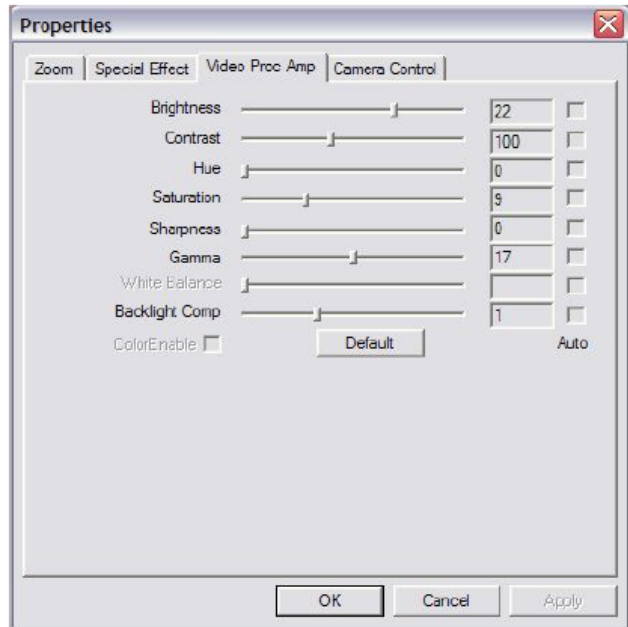

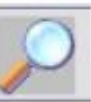

9. Экранная лупа . При нажатии кнопки на изображении появится квадрат, управляемый мышью , позволяющий увеличивать отдельные выбранные элементы изображения .

10. Нажмите . На фотографии появится изображение линейки (ниже).

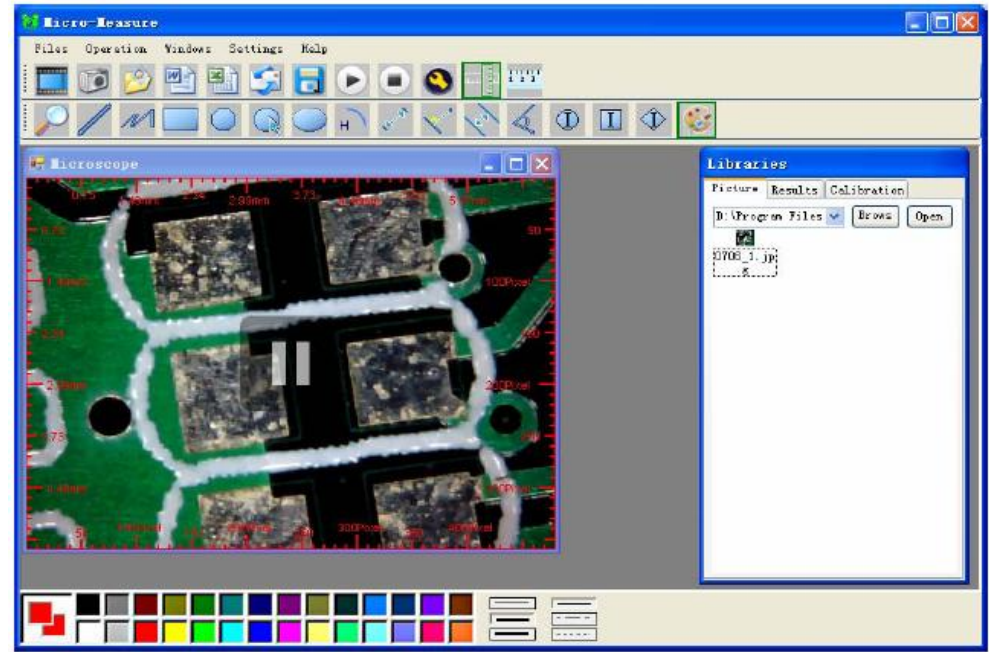

11.Для калибровки нажмите , и измерьте заранее известное расстояние на изображении. Для проведения калибровки удобно сфотографировать линейку или пользоваться прозрачной линейкой , входящей в комплект поставки .Запомните результат в пикселях .

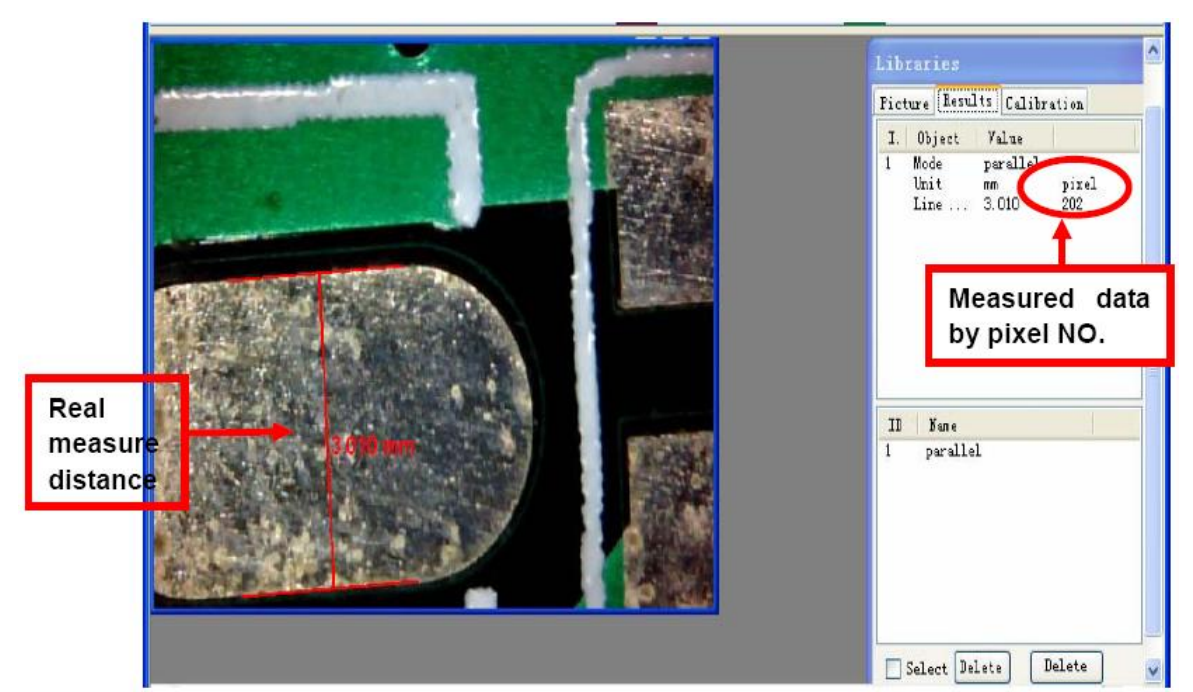

В появившемся окне заполните поля , где :

Name – произвольное имя типа калибровки

Value – величина отмеренного расстояния в единицах , указанных далее

- Unit Единица измерения расстояния
- Pixel измеренное расстояние , выраженное в пикселях

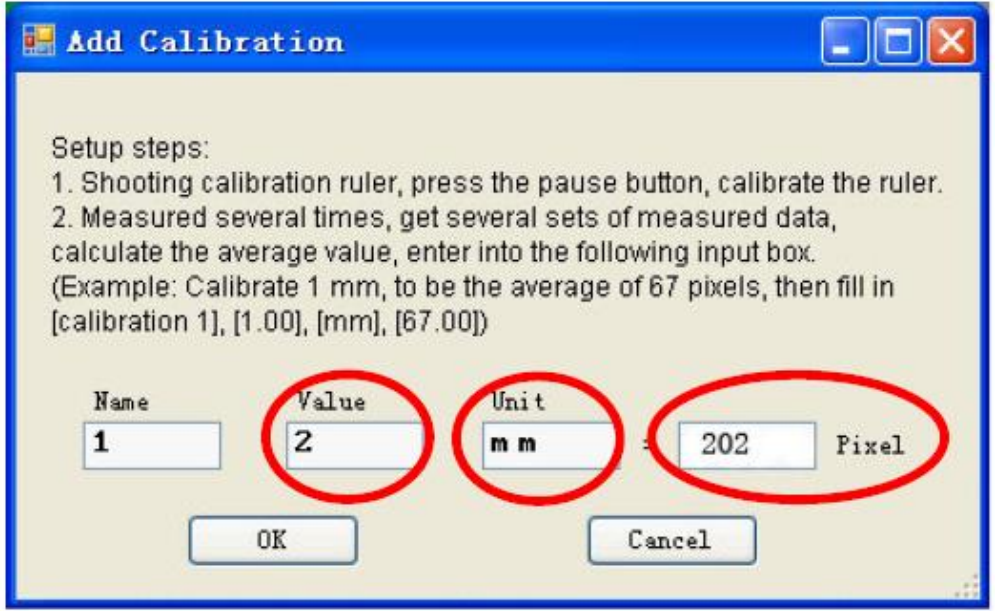

После ввода всех значений нажмите ОК . После этого все измерения будут происходитьь в выбранном Вами масштабе .В показанном выше примере расстоянию 2 мм соответствуют 202 пикселя на дисплее .

12. Для настройки цвета и иконок для отображения символов применяются следующие кнопки :

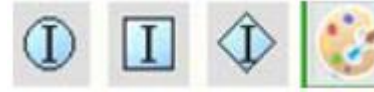

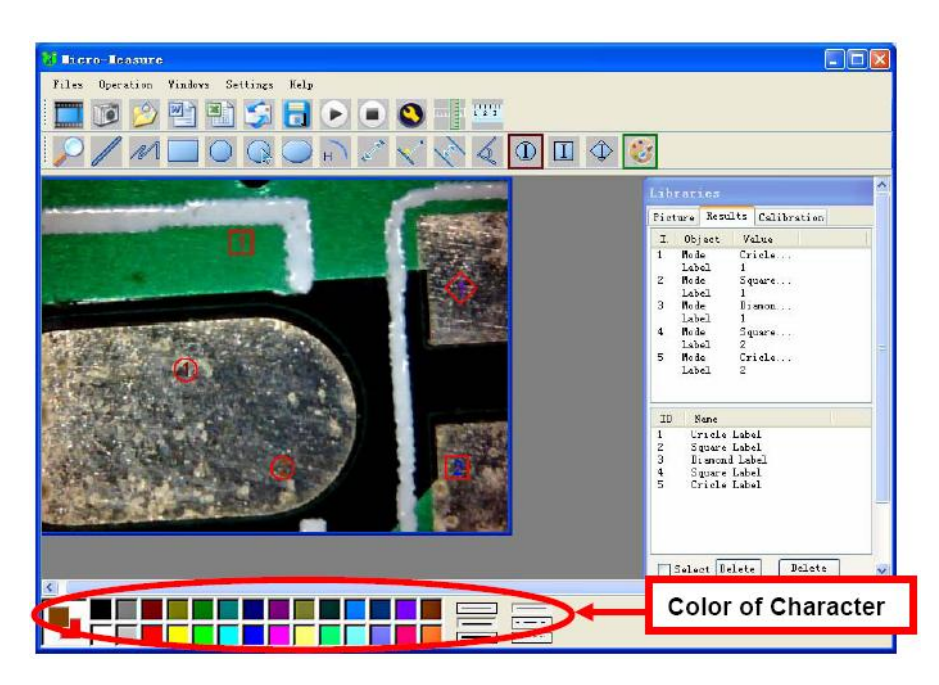

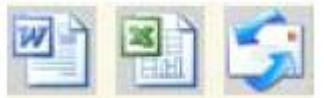

13. Нажмите **13. Нажмите и преобразовать файл в формат Word или EXCEL**. Также Вы можете отправить полученные снимки и отчеты по электронной почте путем Outlook.

14.Для выбора типа измерений служит следующая линейка инструментов :

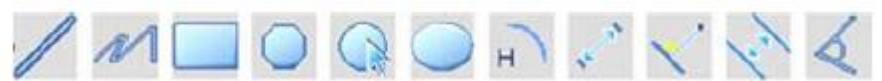

На полученной фотографии можно производить различные измерения , приведенные ниже :

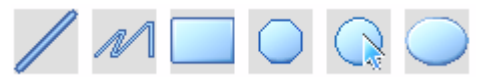

Слева направо: Длина прямой линии , длина ломаной линии . Площади : прямоугольник , многоугольник , кольцо , овал .

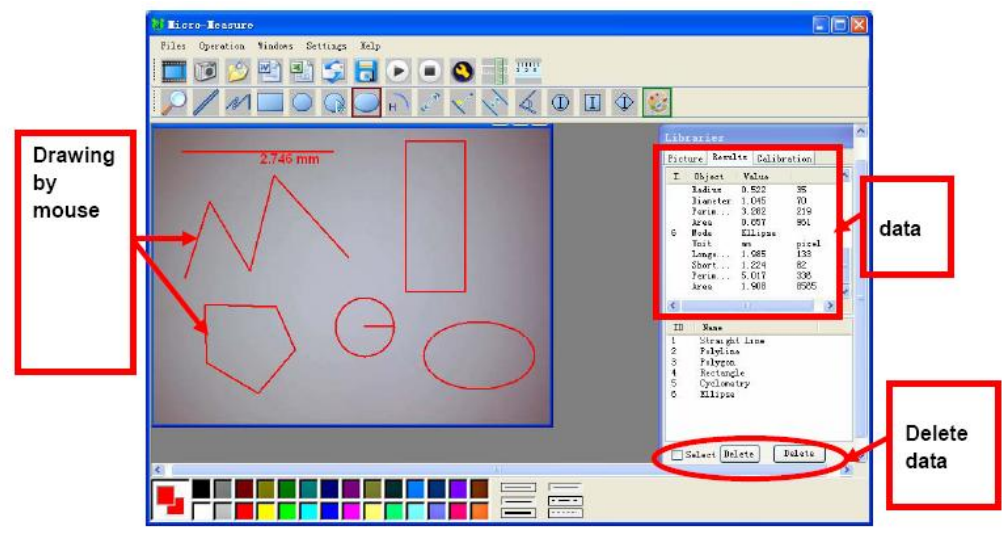

Все фигуры рисуются мышкой путем задания начальных и конечных точек .

Измерения дуги : длина дуги, радиус .

Зафиксируйте начальную точку и конечную точку на дуге, в которые вписывается кривая , кривизна которой также устанавливается мышью :

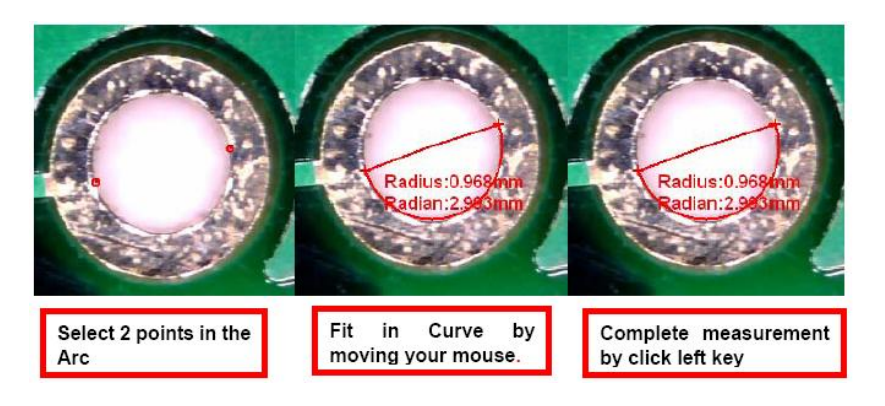

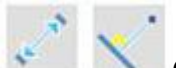

Слева: расстояние от точки до точки , справа: расстояние от точки до линии Назначьте начальную точку или прямую левой кнопкой мыши , затем левой кнопкой мыши назначьте точку , до которой необходимо произвести измерения .

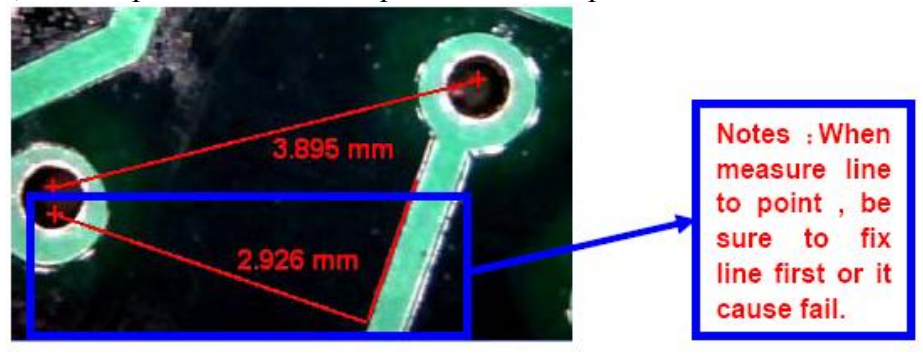

Измерение расстояния между параллельными линиями .

Назначьте левой кнопкой мыши начальную точку и проведите первую линию . Затем , отпустив кнопку мыши ведите ее в сторону второй линии . Назначьте место прохождения второй линии левой кнопкой мыши . Результаты измерений будут отображаться на экране. (как показано ниже).

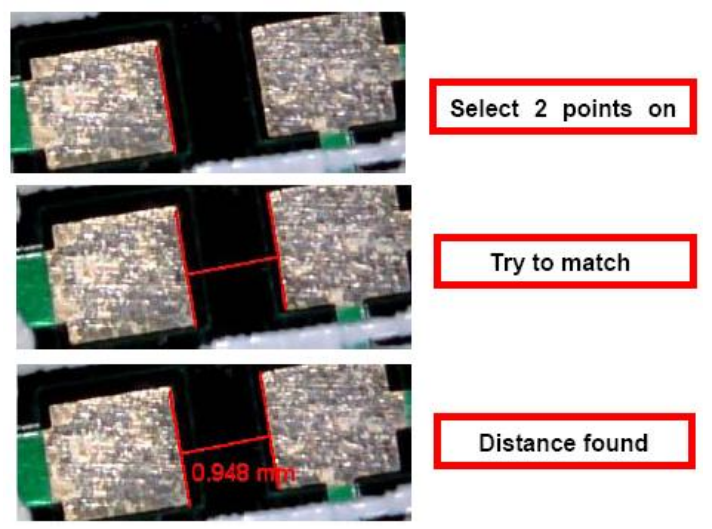

Измерение углов между двумя прямыми . Обозначьте левой кнопкой мыши точки на 1-ом и 2-ом луче угла . Затем , перемещайте мышь в сторону вершины угла . В точке , где нужно расположить вершину угла нажмите левую кнопку мыши .

Результат измерений будет отображаться так , как показано на нижнем рисунке .

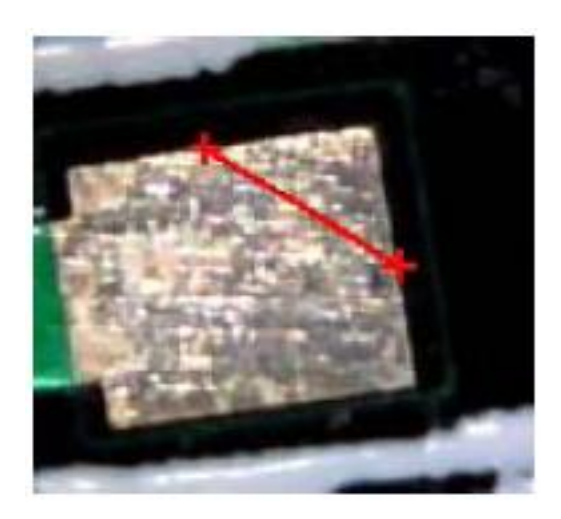

2 points selected

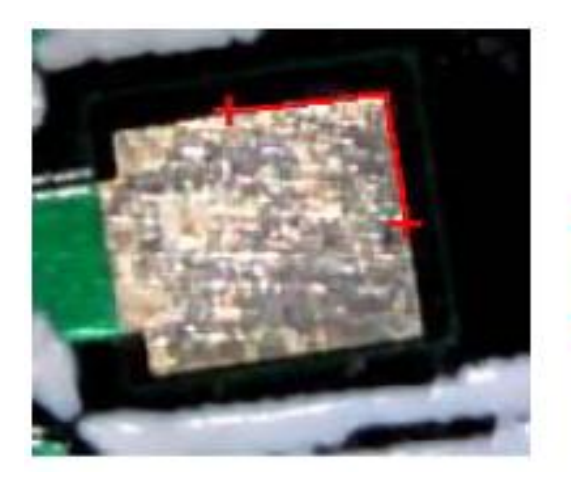

Moving to the top of angle

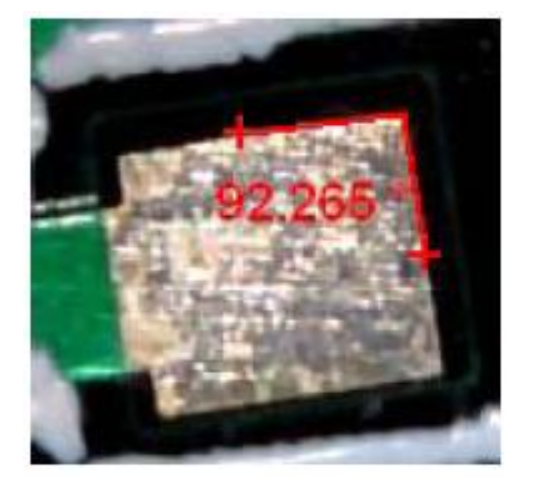

Confirmed & click

#### **Обслуживание и ремонт .**

Обслуживание и ремонт прибора в Республике Казахстан производится исключительно ТОО Test Instruments . В случае ремонта иными предприятиями , а также в случае применения запасных частей , не рекомендованных заводом изготовителем , ТОО Test Instruments ответственности за возможные последствия не несет .

## **Гарантия .**

На данный прибор устанавливается гарантия на соответствие характеристикам , установленным заводом изготовителем в течение одного года с момента приобретения прибора . Данная гарантия не распространяется на приборы , имеющие следы видимых механических повреждений , а также поврежденные в результате неправильной эксплуатации ( вследствие перегрузок , повышенной влажности и т.д.. ) .

В случае выхода из строя прибора по вине завода – изготовителя , ТОО Test Instruments гарантирует бесплатную замену или ремонт прибора .

Серийный номер данного прибора № Место печати ( без печати недействительно )

Дата реализации данного прибора « и » и в 200 года

Менеджер ТОО «Test instruments» - прибор проверен , номер соответствует паспортному  $\Phi$ *MO* 

Покупатель – прибор в исправном состоянии и в полном комплекте получил .  $\Phi$ ИО

# ЖЕЛАЕМ ВАМ ПРИЯТНОЙ И ПЛОДОТВОРНОЙ РАБОТЫ !

С Уважением ,

ТОО TEST INSTRUMENTS

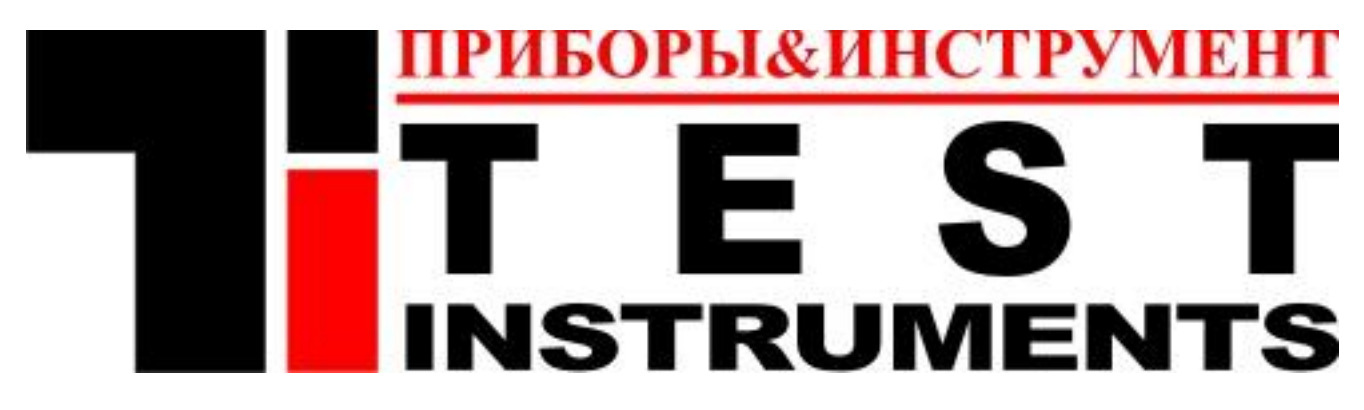

Все Ваши замечания и пожелания , а также рекламации по гарантии направляйте по адресу :

050060 ,Республика Казахстан , г Алматы , ул Розыбакиева 184 , ТОО Test instruments . Тел (727)-379 99 55 , Факс(727)- 379 98 93

Интернет : [www.ti.kz](http://www.ti.kz/) , [www.pribor.kz](http://www.pribor.kz/) , [www.sonel.kz](http://www.sonel.kz/) , [www.ersa.kz](http://www.ersa.kz/) Email : [info@ti.kz](mailto:info@ti.kz)